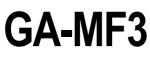

AMD Socket AM2 Processor Motherboard

User's Manual

Rev. 1002 12ME-MF3-1002R

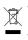

 \* The WEEE marking on the product indicates this product must not be disposed of with user's other household waste and must be handed over to a designated collection point for the recycling of waste electrical and electronic equipment!!
 \* The WEEE marking applies only in European Union's member states.

|                                                                            | Name : Timmy Huang                                                                                                    | Date :Nov. 23, 2006                                                                                                    | Date : No                                                                                                    | (Stamp)                              |
|----------------------------------------------------------------------------|----------------------------------------------------------------------------------------------------|----------------------------------------------------------------------------------------------------|----------------------------------------------------------------------------------------------------|--------------------------------------|
| Date: Nov. 23, 2006                                                        | Signature: Jimmy Huang                                                                                                    | Manufacturer/Importer                                                                                                    | Man                                                                                                    |                                      |
| Signature: <u>Eric Lu</u>                                                  | General and Safety requirements for<br>uninterruptible power systems (UPS)                                                  | □ EN 50091-1                                                                                                    | Safety of household and similar<br>electrical appliances                                                                                               | □ EN 60335                           |
| Representative Person's Name: ERIC LU                                      | Satety for information technology equipment<br>including electrical business equipment                                      | L EN 60950                                                                                                    | Safety requirements for mains operated<br>electronic and related apparatus for<br>household and similar general use                                    | □ EN 60065                           |
| including that may cause undesired operation.                              | e mentioned product<br>se with LVD 73/23 EEC                                                                                | es the conformity of abov<br>y standards in accordanc                                                                      | The manufacturer also declares the conformity of above mentioned product<br>with the actual required safety standards in accordance with LVD 73/23 EEC |                                      |
| subject to the following two conditions: (1) This device may not           | (EC conformity marking)                                                                                                    |                                                                                                    |                                                                                                    | ⊠ CE marking                         |
| This device complies with part 15 of the FCC Rules. Operation is           |                                                                                                    |                                                                                                    | DIN VDE 0855 Cabled distribution systems; Equipment     part 10 for receiving and/or distribution from     part 12 sound and television signals        | DIN VDE 0855     part 10     part 12 |
| (a),Class B Digital Device                                                 |                                                                                                    |                                                                                                    | Limits and methods of measurement<br>of radio disturbance characteristics of<br>information technology equipment                                       | ⊠ EN 55022                           |
| FCC Part 15, Subpart B, Section 15.107(a) and Section 15.109               | EMC requirements for uninterruptible<br>power systems (UPS)                                                                 | □ EN 50091- 2                                                                                                    | Immunity from radio interference of<br>broadcast receivers and associated<br>equipment                                                                 | □ EN 55020                           |
| Model Number: GA-MF3<br>Conforms to the following specifications:          | Immunity requirements for household appliances tools and similar apparatus                                                  | □ EN 55014-2                                                                                                    | Limits and methods of measurement<br>of radio disturbance characteristics of<br>fluorescent lamps and luminaries                                       | □ EN 55015                           |
| Product Name: Motherboard                                                  | Generic immunity standard Part 2:<br>Industrial environment                                                                 | □ EN 50082-2                                                                                                    | portable tools and similar electrical apparatus                                                                                                    |                                      |
| hereby declares that the product                                           | Generic immunity standard Part 1:<br>Residual, commercial and light industry                                                | □ EN 50082-1                                                                                                    | Limits and methods of measurement<br>of radio disturbance characteristics of<br>household electrical appliances                                        | 🗆 EN 55014-1                         |
| City of Industry, CA 91748<br>Phone/Fax No: (818) 854-9338/ (818) 854-9339 | Information Technology<br>equipmert-immunity<br>charaderistics-Limits and methods of<br>measurement                         | ⊠ EN 55024                                                                                                    | Limits and methods of measurement<br>of radio disturbance characteristics of<br>broadcast receivers and associated<br>equipment                        | □ EN 55013                           |
| Address: 17358 Railroad Street                                             | Disturbances in supply systems caused<br>by household appliances and similar<br>electrical equipment "Voltage fluctuations" | ⊠ EN 61000-3-3                                                                                                    | industrial, scientific and medical (ISM)<br>high frequency equipment                                                                                   |                                      |
| Responsible Party Name: G.B.T. INC. (U.S.A.)                               | Disturbances in supply systems caused                                                                                       | IZI EN 61000-3-2                                                                                                    | Limits and methods of measurement<br>of radio disturbance characteristics of                                                                           | 🗆 EN 55011                           |
|                                                                            | nity is declared)<br>rective                                                                                                | GA-MF3<br>is n conformity with<br>in accordance with 89/39 EEC-EMC Directive<br>in accordance with 89/39 EEC-EMC Directive | is<br>(reference to the specific<br>in accordance                                                                                                    |                                      |
|                                                                            | o which it refers)                                                                                                    | (description of the apparatus, system, installation to which it refers)<br>Motherboard                                     | (description of the appan                                                                                                    |                                      |
| Per FCC Part 2 Section 2.1077(a)                                           | 4<br>Germany                                                                                                    | G.B.T. Technology Trading GMbH<br>Ausschlager Weg 41, 1F 20537 Hamburg, Germany<br>declare that the product                | G.B.T. Te<br>Ausschlager Weg<br>dec                                                                                                    |                                      |
| DECLARATION OF CONFORMITY                                                  | nity                                                                                                    | Declaration of Conformity<br>We, Manufacturer/Importer<br>(full address)                                                   | Declarat<br><sub>We</sub> ,                                                                                                    |                                      |

# Copyright

© 2006 GIGA-BYTE TECHNOLOGY CO., LTD. All rights reserved. The trademarks mentioned in the manual are legally registered to their respective companies.

# Notice

The written content provided with this product is the property of Gigabyte.

No part of this manual may be reproduced, copied, translated, or transmitted in any form or by any means without Gigabyte's prior written permission. Specifications and features are subject to change without prior notice.

# **Product Manual Classification**

In order to assist in the use of this product, Gigabyte has categorized the user manual in the following:

- For quick installation, please refer to the "Hardware Installation Guide" included with the product.
- For detailed product information and specifications, please carefully read the "Product User Manual".
- For detailed information related to Gigabyte's unique features, please go to the "Technology Guide" section on Gigabyte's website to read or download the information you need.

For more product details, please click onto Gigabyte's website at www.gigabyte.com.tw

# **Table of Contents**

| Item Check  | list   |                                        | 6   |
|-------------|--------|----------------------------------------|-----|
| Optional Ac | cesso  | ries                                   | . 6 |
| GA-MF3 N    | lother | poard Layout                           | . 7 |
|             |        |                                        |     |
| Chapter 1   | Hardv  | vare Installation                      | . 9 |
|             | 1-1    | Considerations Prior to Installation   | . 9 |
|             | 1-2    | Feature Summary                        | 10  |
|             | 1-3    | Installation of the CPU and CPU Cooler | 12  |
|             | 1-3    |                                        |     |
|             | 1-3    | -2 Installation of the CPU Cooler      | 13  |
|             | 1-4    | Installation of Memory                 |     |
|             | 1-5    | Installation of Expansion Cards        |     |
|             | 1-6    | I/O Back Panel Introduction            | 17  |
|             | 1-7    | Connectors Introduction                | 18  |
| Chapter 2   | BIOS   | Setup                                  | 29  |
|             | The M  | ain Menu (For example: BIOS Ver. :D12) | 30  |
|             | 2-1    | Standard CMOS Features                 | 32  |
|             | 2-2    | Advanced BIOS Features                 | 34  |
|             | 2-3    | Integrated Peripherals                 | 36  |
|             | 2-4    | Power Management Setup                 | 39  |
|             | 2-5    | PnP/PCI Configurations                 | 41  |
|             | 2-6    | PC Health Status                       | 42  |
|             | 2-7    | MB Intelligent Tweaker(M.I.T.)         | 43  |
|             | 2-8    | Load Optimized Defaults                | 44  |
|             | 2-9    | Set Supervisor/User Password           |     |
|             | 2-10   | Save & Exit Setup                      |     |
|             | 2-11   | Exit Without Saving                    | 45  |

| Chapter 3 | Drive | rs Installation                                   | 47 |
|-----------|-------|---------------------------------------------------|----|
|           | 3-1   | Install Chipset Drivers                           | 47 |
|           | 3-2   | Software Application                              | 48 |
|           | 3-3   | Software Information                              | 48 |
|           | 3-4   | Hardware Information                              | 49 |
|           | 3-5   | Contact Us                                        | 49 |
|           |       |                                                   |    |
| Chapter 4 | Арре  | endix                                             | 51 |
|           | 4-1   | Unique Software Utilities                         | 51 |
|           | 4-1   | 1-1 EasyTune 5 Introduction                       | 51 |
|           | 4-1   | 1-2 Xpress Recovery2 Introduction                 | 52 |
|           | 4-1   | 1-3 Flash BIOS Method Introduction                |    |
|           | 4-1   | 1-4 Configuring SATA Hard Drive(s)                | 63 |
|           | 4-1   | 1-5 2 / 4 / 6 Channel Audio Function Introduction | 73 |
|           | 4-2   | Troubleshooting                                   | 79 |

# **Item Checklist**

- ☑ IDE Cable x 1 & FDD Cable x 1
- SATA Cable x 1
- ☑ I/O Shield

\* The items listed above are for reference only, and are subject to change without notice.

# **Optional Accessories**

- 2 Ports USB 2.0 Cable (Part Number: 12CR1-1UB030-51/R)
- 4 Ports USB 2.0 Cable (Part Number: 12CR1-1UB030-21/R)
- S/PDIF In and Out Cable (Part Number: 12CR1-1SPINO-11/R)
- 6-Channel Audio Combo Kit (Part Number: 12CR1-1SPAUD-12)

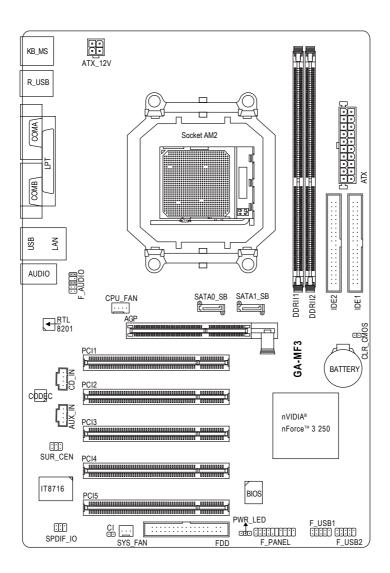

# **Block Diagram**

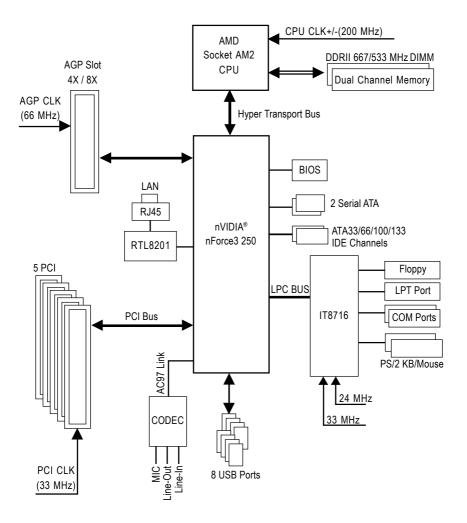

# **Chapter 1 Hardware Installation**

# 1-1 Considerations Prior to Installation

# **Preparing Your Computer**

The motherboard contains numerous delicate electronic circuits and components which can become damaged as a result of electrostatic discharge (ESD). Thus, prior to installation, please follow the instructions below:

- 1. Please turn off the computer and unplug its power cord.
- 2. When handling the motherboard, avoid touching any metal leads or connectors.
- It is best to wear an electrostatic discharge (ESD) cuff when handling electronic components (CPU, RAM).
- 4. Prior to installing the electronic components, please have these items on top of an antistatic pad or within a electrostatic shielding container.
- 5. Please verify that the power supply is switched off before unplugging the power supply connector from the motherboard.

# Installation Notices

- 1. Prior to installation, please do not remove the stickers on the motherboard. These stickers are required for warranty validation.
- 2. Prior to the installation of the motherboard or any hardware, please first carefully read the information in the provided manual.
- 3. Before using the product, please verify that all cables and power connectors are connected.
- 4. To prevent damage to the motherboard, please do not allow screws to come in contact with the motherboard circuit or its components.
- 5. Please make sure there are no leftover screws or metal components placed on the motherboard or within the computer casing.
- 6. Please do not place the computer system on an uneven surface.
- 7. Turning on the computer power during the installation process can lead to damage to system components as well as physical harm to the user.
- 8. If you are uncertain about any installation steps or have a problem related to the use of the product, please consult a certified computer technician.

# Instances of Non-Warranty

- 1. Damage due to natural disaster, accident or human cause.
- 2. Damage as a result of violating the conditions recommended in the user manual.
- 3. Damage due to improper installation.
- 4. Damage due to use of uncertified components.
- 5. Damage due to use exceeding the permitted parameters.
- 6. Product determined to be an unofficial Gigabyte product.

# 1-2 Feature Summary

| CPU                 | <ul> <li>Socket AM2 for AMD Athlon<sup>™</sup> 64 FX / Athlon<sup>™</sup> 64 X2 Dual-Core /</li> </ul> |
|---------------------|----------------------------------------------------------------------------------------------------|
|                     | AthIon™ 64 / Sempron™ processor                                                                        |
| Front Side Bus      | ◆ 1600 MHz                                                                                             |
| Chipset             | <ul> <li>nVIDIA<sup>®</sup> nForce3 250</li> </ul>                                                     |
| LAN                 | <ul> <li>Realtek RTL8201 phy (10/100 Mbit)</li> </ul>                                                  |
| Audio               | <ul> <li>Onboard Realtek ALC655 CODEC chip</li> </ul>                                                  |
|                     | Supports Jack Sensing function                                                                         |
|                     | <ul> <li>Supports 2 / 4 / 6 channel audio (Note 1)</li> </ul>                                          |
|                     | Supports S/PDIF In/Out connection                                                                      |
|                     | Supports CD In connection                                                                              |
|                     | Supports AUX In connection                                                                             |
| Storage             | <ul> <li>nVIDIA<sup>®</sup> nForce3 250 chipset</li> </ul>                                             |
|                     | - 1 FDD connector, allowing connection of 2 FDD devices                                                |
|                     | - 2 IDE connectors with UDMA 33/ATA 66/ATA 100/ATA 133 support,                                        |
|                     | allowing connection of 4 IDE devices                                                                   |
|                     | - 2 SATA connectors, allowing connection of 2 SATA devices                                             |
|                     | - Supports data striping (RAID 0) and mirroring (RAID 1) for Serial ATA                                |
| O.S Support         | Microsoft Windows® 2000/XP                                                                             |
| Memory              | <ul> <li>2 DDRII DIMM memory slots (supports up to 4 GB memory)</li> </ul>                             |
| ·                   | Supports dual channel DDRII 667/533 DIMMs                                                              |
|                     | Supports 1.8V DDRII DIMMs                                                                              |
| Expanstion Slots    | 1 AGP slot                                                                                             |
|                     | 5 PCI slots                                                                                            |
| Internal Connectors | 1 24-pin ATX power connector                                                                           |
|                     | <ul> <li>1 4-pin ATX 12V power connector</li> </ul>                                                    |
|                     | 1 floppy connector                                                                                     |
|                     | 2 IDE connectors                                                                                       |
|                     | <ul> <li>2 SATA 1.5Gb/s connectors</li> </ul>                                                          |
|                     | 1 CPU fan connector                                                                                    |
|                     | <ul> <li>1 system fan connector</li> </ul>                                                             |
|                     | <ul> <li>1 front panel connector</li> </ul>                                                            |
|                     | 1 front audio connector                                                                                |
|                     | <ul> <li>1 CD In connector</li> </ul>                                                                  |
|                     | <ul> <li>1 S/PDIF In/Out connector</li> </ul>                                                          |
|                     | <ul> <li>1 AUX In connector</li> </ul>                                                                 |
|                     | 1 surround center connector                                                                            |
|                     | <ul> <li>2 USB 2.0/1.1 connectors for additional 4 USB 2.0/1.1 ports by cable</li> </ul>               |
|                     |                                                                                                    |
|                     | 1 power LED connector     1 Chassis Intrusion connector                                                |
|                     | ▼ 1 C08888 00008000 C0000000                                                                           |

| Rear Panel I/O      | 1 PS/2 keyboard port                                            |  |
|---------------------|-----------------------------------------------------------------|--|
|                     | 1 PS/2 mouse port                                               |  |
|                     | 1 parallel port                                                 |  |
|                     | <ul> <li>2 serial port (COMA&amp;COMB)</li> </ul>               |  |
|                     | • 4 USB 2.0/1.1 ports                                           |  |
|                     | <ul> <li>1 RJ-45 port</li> </ul>                                |  |
|                     | <ul> <li>3 audio jacks (Line In / Line Out / MIC In)</li> </ul> |  |
| I/O Control         | IT8716 chip                                                     |  |
| Hardware Monitor    | System voltage detection                                        |  |
|                     | CPU temperature detection                                       |  |
|                     | CPU / System fan speed detection                                |  |
|                     | CPU warning temperature                                         |  |
|                     | CPU / System fan failure warning                                |  |
|                     | Supports CPU Smart Fan function (Note 2)                        |  |
| BIOS                | 1 4 Mbit flash ROM                                              |  |
|                     | Use of licensed AWARD BIOS                                      |  |
| Additional Features | Supports @BIOS                                                  |  |
|                     | Supports Download Center                                        |  |
|                     | Supports Q-Flash                                                |  |
|                     | Supports EasyTune (Note 3)                                      |  |
|                     | Supports Xpress Install                                         |  |
|                     | Supports Xpress Recovery2                                       |  |
|                     | Supports Xpress BIOS Rescue                                     |  |
| Bundle Software     | Norton Internet Security (OEM version)                          |  |
| Form Factor         | <ul> <li>ATX form factor; 30.5cm x 20.4cm</li> </ul>            |  |
|                     |                                                                 |  |

(Note 1) You can use audio software to configure 2-/4-/6-channel audio functioning.

(Note 2) Whether the CPU Smart FAN Control function is supported will depend on the CPU you install.

(Note 3) EasyTune functions may vary depending on different motherboards.

# 1-3 Installation of the CPU and CPU Cooler

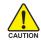

Before installing the CPU, please comply with the following conditions:

- 1. Please make sure that the motherboard supports the CPU.
- Please take note of the pin 1 marking (the small triangle) on the CPU. If you install the CPU in the wrong direction, the CPU will not insert properly. If this occurs, please change the insert direction of the CPU.
  - 3. Please add an even layer of heat paste between the CPU and CPU cooler.
  - 4. Please make sure the CPU cooler is installed on the CPU prior to system use, otherwise overheating and permanent damage of the CPU may occur.
  - 5. Please set the CPU host frequency in accordance with the processor specifications. It is not recommended that the system bus frequency be set beyond hardware specifications since it does not meet the required standards for the peripherals. If you wish to set the frequency beyond the proper specifications, please do so according to your hardware specifications including the CPU, graphics card, memory, hard drive, etc.

# 1-3-1 Installation of the CPU

Check the CPU pins to see that none are bent. Move the socket lever to the unlocked position as shown in Fig. 1 (90° to the plane of the motherboard) prior to inserting the CPU. The pin 1 location is designated on the CPU by a small triangle that corresponds to a triangle marking on the socket as shown in Fig. 2. Align the CPU to the socket and gently lower it into place. Do not force the CPU into the socket.

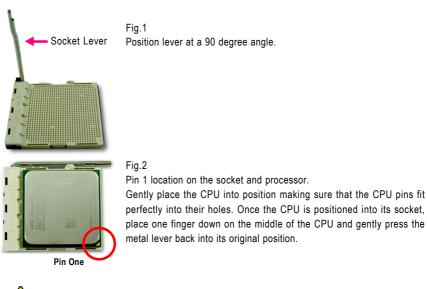

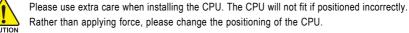

# 1-3-2 Installation of the CPU Cooler

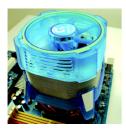

#### Fig.1

Before installing the CPU cooler, please first add an even layer of heat paste on the surface of the CPU. Install all the CPU cooler components (Please refer to the cooler manual for detailed installation instructions).

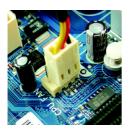

#### Fig.2

Please connect the CPU cooler power connector to the CPU\_FAN connector located on the motherboard so that the CPU cooler can properly function to prevent CPU overheating.

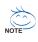

The CPU cooler may adhere to the CPU as a result of hardening of the heat paste. To prevent such an occurrence, it is suggested that either thermal tape rather than heat paste be used for heat dissipation or using extreme care when removing the CPU cooler.

# 1-4 Installation of Memory

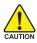

Before installing the memory modules, please comply with the following conditions:

- 1. Please make sure that the memory used is supported by the motherboard. It is
  - recommended that memory of similar capacity, specifications and brand be used.
  - Before installing or removing memory modules, please make sure that the computer power is switched off to prevent hardware damage.
  - 3. Memory modules have a foolproof insertion design. A memory module can be installed in only one direction. If you are unable to insert the module, please switch the direction.

The motherboard supports DDRII memory modules, whereby BIOS will automatically detect memory capacity and specifications. Memory modules are designed so that they can be inserted only in one direction. The memory capacity used can differ with each slot.

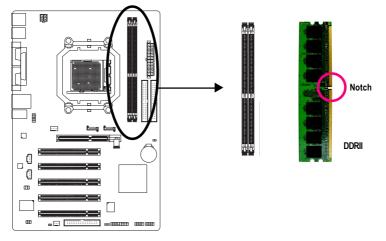

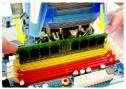

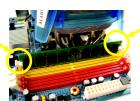

# Fig.1

The DIMM socket has a notch, so the DIMM memory module can only fit in one direction. Insert the DIMM memory module vertically into the DIMM socket. Then push it down.

#### Fig.2

Close the plastic clip at both edges of the DIMM sockets to lock the DIMM module.

Reverse the installation steps when you wish to remove the  $\ensuremath{\mathsf{DIMM}}$  module.

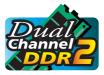

# **Dual Channel Memory Configuration**

The GA-MF3 supports the Dual Channel Technology. After operating the Dual Channel Technology, the bandwidth of Memory Bus will double.

Due to CPU limitation, if you wish to operate the Dual Channel Technology, follow the guidelines below:

- 1. Dual Channel mode will not be enabled if only one memory module is installed.
- To enable Dual Channel mode with two memory modules (it is recommended to use memory modules of identical brand, size, chips, and speed), you must install them into DIMM sockets of the same color.

# 1-5 Installation of Expansion Cards

You can install your expansion card by following the steps outlined below:

- 1. Read the related expansion card's instruction document before install the expansion card into the computer.
- 2. Remove your computer's chassis cover, screws and slot bracket from the computer.
- 3. Press the expansion card firmly into expansion slot in motherboard.
- 4. Be sure the metal contacts on the card are indeed seated in the slot.
- 5. Replace the screw to secure the slot bracket of the expansion card.
- 6. Replace your computer's chassis cover.
- 7. Power on the computer, if necessary, setup BIOS utility of expansion card from BIOS.
- 8. Install related driver from the operating system.

Installing a AGP expansion card:

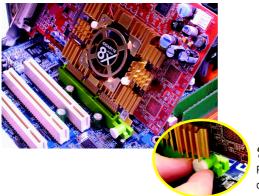

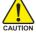

Please carefully pull out the small whitedrawable bar at the end of the AGP slot when you try to install/uninstall the VGA card. Please align the VGA card to the onboard AGP slot and press firmly down on the slot. Make sure your VGA card is locked by the small white-drawable bar.

# 1-6 I/O Back Panel Introduction

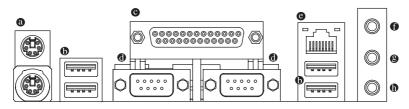

# PS/2 Keyboard and PS/2 Mouse Connector

To install a PS/2 port keyboard and mouse, plug the mouse to the upper port (green) and the keyboard to the lower port (purple).

#### USB port

Before you connect your device(s) into USB connector(s), please make sure your device(s) such as USB keyboard, mouse, scanner, zip, speaker...etc. have a standard USB interface. Also make sure your OS supports USB controller. If your OS does not support USB controller, please contact OS vendor for possible patch or driver upgrade. For more information please contact your OS or device(s) vendors.

#### Parallel Port

The parallel port allows connection of a printer, scanner and other peripheral devices.

#### COM A, COMB (Serial Port)

Connects to serial-based mouse or data processing devices.

#### LAN Port

The provided Internet connection is Fast Ethernet, providing data transfer speeds of 10/100 Mbps.

#### Line In

Devices like CD-ROM, walkman etc. can be connected to Line In jack.

#### Line Out

Connect the stereo speakers, earphone or front surround speakers to this connector.

#### MIC In

Microphone can be connected to MIC In jack.

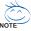

You can use audio software to configure 2-/4-/6-channel audio functioning.

# 1-7 Connectors Introduction

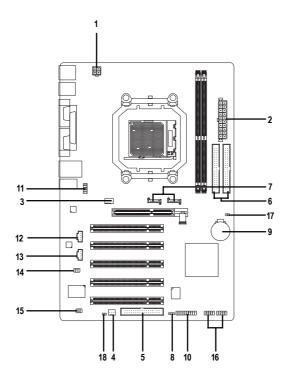

| 1) ATX_12V               | 10) F_PANEL         |
|--------------------------|---------------------|
| 2) ATX (Power Connector) | 11) F_AUDIO         |
| 3) CPU_FAN               | 12) CD_IN           |
| 4) SYS_FAN               | 13) AUX_IN          |
| 5) FDD                   | 14) SUR_CEN         |
| 6) IDE1 / IDE2           | 15) SPDIF_IO        |
| 7) SATA0_SB / SATA1_SB   | 16) F_USB1 / F_USB2 |
| 8) PWR_LED               | 17) CLR_CMOS        |
| 9) BATTERY               | 18) CI              |

# 1/2) ATX\_12V/ATX (Power Connector)

With the use of the power connector, the power supply can supply enough stable power to all the components on the motherboard. Before connecting the power connector, please make sure that all components and devices are properly installed. Align the power connector with its proper location on the motherboard and connect tightly.

The ATX\_12V power connector mainly supplies power to the CPU. If the ATX\_12V power connector is not connected, the system will not start.

Caution!

Please use a power supply that is able to handle the system voltage requirements. It is recommended that a power supply that can withstand high power consumption be used (300W or greater). If a power supply is used that does not provide the required power, the result can lead to an unstable system or a system that is unable to start.

If you use a 24-pin ATX power supply, please remove the small cover on the power connector on the motherboard before plugging in the power cord; otherwise, please do not remove it.

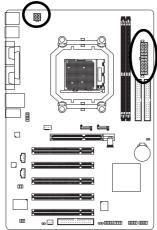

| Pin No. | Definition |
|---------|------------|
| 1       | GND        |
| 2       | GND        |
| 3       | +12V       |
| 4       | +12V       |

| (  |    |   |    |
|----|----|---|----|
| 13 |    | • | 1  |
|    | •  |   |    |
|    | •  | D |    |
|    | D  | • |    |
|    | D  | • |    |
| Ч  | •  | D |    |
| 4  | •  | D |    |
|    | D  | • |    |
|    | D  | • |    |
|    | •  | D |    |
|    | •  | D |    |
| 24 | D  |   | 12 |
| (  | 5  |   |    |
|    | AT | Х |    |

| Pin No. | Definition                | Pin No. | Definition                |
|---------|---------------------------|---------|---------------------------|
| 1       | 3.3V                      | 13      | 3.3V                      |
| 2       | 3.3V                      | 14      | -12V                      |
| 3       | GND                       | 15      | GND                       |
| 4       | +5V                       | 16      | PS_ON(soft On/Off)        |
| 5       | GND                       | 17      | GND                       |
| 6       | +5V                       | 18      | GND                       |
| 7       | GND                       | 19      | GND                       |
| 8       | Power Good                | 20      | -5V                       |
| 9       | 5V SB(stand by +5V)       | 21      | +5V                       |
| 10      | +12V                      | 22      | +5V                       |
| 11      | +12V(Onlyfor24-pin ATX)   | 23      | +5V (Only for 24-pin ATX) |
| 12      | 3.3V (Onlyfor 24-pin ATX) | 24      | GND(Only for 24-pin ATX)  |

# 3/4) CPU\_FAN / SYS\_FAN (Cooler Fan Power Connector)

The cooler fan power connector supplies a +12V power voltage via a 3-pin/4-pin (only for CPU\_FAN) power connector and possesses a foolproof connection design. Most coolers are designed with color-coded power connector wires. A red power connector wire indicates a positive connection and requires a +12V power voltage. The black connector wire is the ground wire (GND).

Please remember to connect the CPU/system fan cable to the CPU\_FAN/SYS\_FAN connector to prevent the CPU/system from overheating and failure.

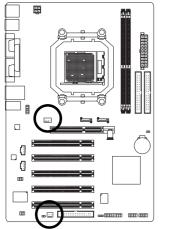

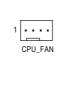

| 1 |         |
|---|---------|
| 9 | SYS_FAN |

| Pin No. | Definition         |
|---------|--------------------|
| 1       | GND                |
| 2       | +12V/Speed Control |
| 3       | Sense              |
| 4       | Speed Control      |

| SYS_FAN: |            |
|----------|------------|
| Pin No.  | Definition |
| 1        | GND        |
| 2        | +12V       |
| 3        | Sense      |

### 5) FDD (Floppy Connector)

The FDD connector is used to connect the FDD cable while the other end of the cable connects to the FDD drive. The types of FDD drives supported are: 360KB, 720KB, 1.2MB, 1.44MB and 2.88MB. Before attaching the FDD cable, please take note of the foolproof groove in the FDD connector.

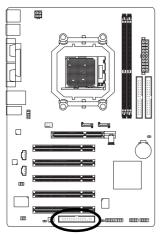

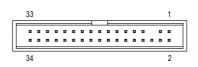

# 6) IDE1/IDE2 (IDE Connector)

An IDE device connects to the computer via an IDE connector. One IDE connector can connect to one IDE cable, and the single IDE cable can then connect to two IDE devices (hard drive or optical drive). If you wish to connect two IDE devices, please set the jumper on one IDE device as Master and the other as Slave (for information on settings, please refer to the instructions located on the IDE device). Before attaching the IDE cable, please take note of the foolproof groove in the IDE connector.

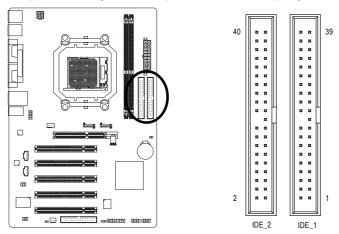

# 7) SATA0\_SB / SATA1\_SB (Serial ATA Connector)

Serial ATA can provide up to 150MB/s transfer rate. Please refer to the BIOS setting for the Serial ATA and install the proper driver in order to work properly.

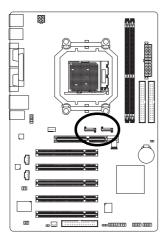

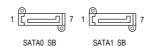

| Pin No. | Definition |
|---------|------------|
| 4       |            |
| 1       | GND        |
| 2       | TXP        |
| 3       | TXN        |
| 4       | GND        |
| 5       | RXN        |
| 6       | RXP        |
| 7       | GND        |

# 8) PWR\_LED

The PWR\_LED connector is connected with the system power indicator to indicate whether the system is on/off. It will blink when the system enters suspend mode(S1).

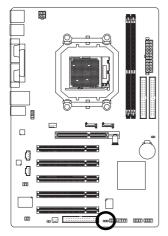

1 ....

| Pin No. | Definition |
|---------|------------|
| 1       | MPD+       |
| 2       | MPD-       |
| 3       | MPD-       |

# 9) BATTERY

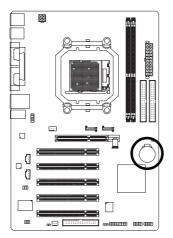

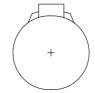

- Danger of explosion if battery is incorrectly replaced.
- Replace only with the same or equivalent type recommended by the manufacturer.
- Dispose of used batteries according to the manufacturer's instructions.

If you want to erase CMOS ...

1. Turn off the computer and unplug the power cord.

 Gently take out the battery and put it aside for about one minute. (Or you can use a metal object to connect the positive and negative pins in the battery holder to makethem short for five seconds.)
 Re-install the battery.

4. Plug the power cord in and turn on the computer.

# 10) F\_PANEL (Front Panel Jumper)

Please connect the power LED, PC speaker, reset switch and power switch etc. of your chassis front panel to the F\_PANEL connector according to the pin assignment below.

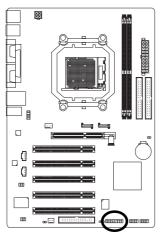

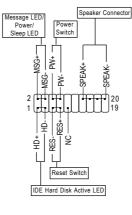

| HD (IDE Hard Disk Active LED)     | Pin 1: LED anode(+)          |
|-----------------------------------|------------------------------|
| (Blue)                            | Pin 2: LED cathode(-)        |
| SPEAK (Speaker Connector)         | Pin 1: Power                 |
| (Amber)                           | Pin 2- Pin 3: NC             |
|                                   | Pin 4: Data(-)               |
| RES (Reset Switch)                | Open: Normal                 |
| (Green)                           | Close: Reset Hardware System |
| PW (Power Switch)                 | Open: Normal                 |
| (Red)                             | Close: Power On/Off          |
| MSG (Message LED/Power/Sleep LED) | Pin 1: LED anode(+)          |
| (Yellow)                          | Pin 2: LED cathode(-)        |
| NC (Purple)                       | NC                           |
|                                   |                              |

# 11) F\_AUDIO (Front Audio Panel Connector)

If you want to use Front Audio connector, you must remove 5-6, 9-10 Jumper. In order to utilize the front audio header, your chassis must have front audio connector. Also please make sure the pin assignments for the cable are the same as the pin assignments for the front audio header. To find out if the chassis you are buying support front audio connector, please contact your dealer. Please note, you can have the alternative of using front audio connector or of using rear audio connector to play sound.

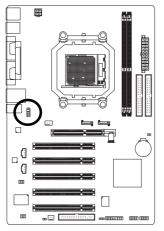

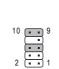

| Pin No. | Definition             |
|---------|------------------------|
| 1       | MIC                    |
| 2       | GND                    |
| 3       | MIC_BIAS               |
| 4       | Power                  |
| 5       | Front Audio(R)         |
| 6       | Rear Audio(R)/Return R |
| 7       | NC                     |
| 8       | No Pin                 |
| 9       | Front Audio(L)         |
| 10      | Rear Audio(L)/Return L |

### 12) CD\_IN (CD In Connector)

Connect CD-ROM or DVD-ROM audio out to the connector.

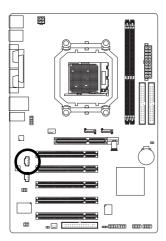

| Pin No. | Definition |
|---------|------------|
| 1       | CD-L       |
| 2       | GND        |
| 3       | GND        |
| 4       | CD-R       |
|         |            |

# 13) AUX\_IN (AUX In Connector)

Connect other device (such as PCI TV Tunner audio out) to the connector.

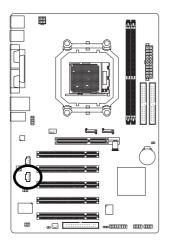

| Pin No. | Definition |
|---------|------------|
| 1       | AUX-L      |
| 2       | GND        |
| 3       | GND        |
| 4       | AUX-R      |

# 14) SUR\_CEN (Surround Center Connector)

Attach the connector of the Channel Audio Combo Kit (optional) to this connector.

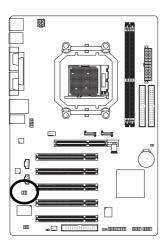

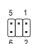

| Pin No. | Definition |
|---------|------------|
| 1       | SUR OUTL   |
| 2       | SUR OUTR   |
| 3       | GND        |
| 4       | No Pin     |
| 5       | CENTER_OUT |
| 6       | BASS_OUT   |

### 15) SPDIF\_IO (S/PDIF In/Out Connector)

The S/PDIF output is capable of providing digital audio to external speakers or compressed AC3 data to an external Dolby Digital Decoder. Use this feature only when your stereo system has digital input function. Use S/PDIF IN feature only when your device has digital output function. Be careful with the polarity of the SPDIF\_IO connector. Check the pin assignment carefully while you connect the S/PDIF cable, incorrect connection between the cable and connector will make the device unable to work or even damage it. For optional S/PDIF cable, please contact your local dealer.

| _ ()<br>() |  |
|------------|--|
|            |  |
|            |  |
|            |  |

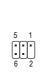

| Pin No. | Definition |
|---------|------------|
| 1       | Power      |
| 2       | No Pin     |
| 3       | SPDIF      |
| 4       | SPDIFI     |
| 5       | GND        |
| 6       | GND        |

# 16) F\_USB1 / F\_USB2 (Front USB Connector)

Be careful with the polarity of the front USB connector. Check the pin assignment carefully while you connect the front USB cable, incorrect connection between the cable and connector will make the device unable to work or even damage it. For optional front USB cable, please contact your local dealer.

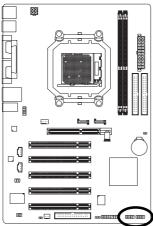

| Pin No. | Definition |  |  |
|---------|------------|--|--|
| 1       | Power (5V) |  |  |
| 2       | Power (5V) |  |  |
| 3       | USB DX-    |  |  |
| 4       | USB Dy-    |  |  |
| 5       | USB DX+    |  |  |
| 6       | USB Dy+    |  |  |
| 7       | GND        |  |  |
| 8       | GND        |  |  |
| 9       | No Pin     |  |  |
| 10      | NC         |  |  |

# 17) CLR\_CMOS (Clear CMOS)

You may clear the CMOS data to its default values by this header. To clear CMOS, temporarily short the two pins. Default doesn't include the jumper to avoid improper use of this header.

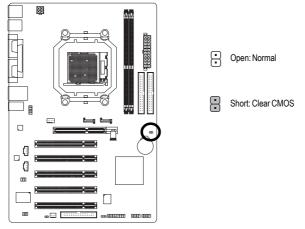

### 18) CI (Chassis Intrusion, Case Open)

This 2-pin connector allows your system to detect if the chassis cover is removed. You can check the "Case Opened" status in BIOS Setup.

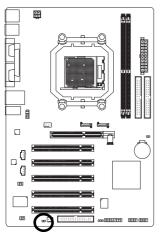

**••** 1

| Pin No. | Definition |
|---------|------------|
| 1       | Signal     |
| 2       | GND        |

# Chapter 2 BIOS Setup

BIOS (Basic Input and Output System) includes a CMOS SETUP utility which allows user to configure required settings or to activate certain system features.

The CMOS SETUP saves the configuration in the CMOS SRAM of the motherboard.

When the power is turned off, the battery on the motherboard supplies the necessary power to the CMOS SRAM.

When the power is turned on, pressing the <Del> button during the BIOS POST (Power-On Self Test) will take you to the CMOS SETUP screen. You can enter the BIOS setup screen by pressing "Ctrl + F1". If you wish to upgrade to a new BIOS, either Gigabyte's Q-Flash or @BIOS utility can be used.

Q-Flash allows the user to quickly and easily update or backup BIOS without entering the operating system.

@BIOS is a Windows-based utility that does not require users to boot to DOS before upgrading BIOS but directly download and update BIOS from the Internet.

| $\overline{<\!\uparrow\!>\!<\!\downarrow\!>\!<\!\leftarrow\!>\!<\!\rightarrow\!>}$ | Move to select item                                                      |  |  |  |  |  |
|------------------------------------------------------------------------------------|--------------------------------------------------------------------------|--|--|--|--|--|
| <enter></enter>                                                                    | Select Item                                                              |  |  |  |  |  |
| <esc></esc>                                                                        | Main Menu - Quit and not save changes into CMOS Status Page Setup Menu   |  |  |  |  |  |
|                                                                                    | and Option Page Setup Menu - Exit current page and return to Main Menu   |  |  |  |  |  |
| <page up=""></page>                                                                | Increase the numeric value or make changes                               |  |  |  |  |  |
| <page down=""></page>                                                              | Decrease the numeric value or make changes                               |  |  |  |  |  |
| <f1></f1>                                                                          | General help, only for Status Page Setup Menu and Option Page Setup Menu |  |  |  |  |  |
| <f2></f2>                                                                          | Item Help                                                                |  |  |  |  |  |
| <f5></f5>                                                                          | Restore the previous CMOS value from CMOS, only for Option Page Setup    |  |  |  |  |  |
|                                                                                    | Menu                                                                     |  |  |  |  |  |
| <f7></f7>                                                                          | Load the Optimized Defaults                                              |  |  |  |  |  |
| <f8></f8>                                                                          | Q-Flash utility                                                          |  |  |  |  |  |
| <f9></f9>                                                                          | System Information                                                       |  |  |  |  |  |
| <f10></f10>                                                                        | Save all the CMOS changes, only for Main Menu                            |  |  |  |  |  |
|                                                                                    |                                                                          |  |  |  |  |  |

# CONTROL KEYS

# Main Menu

The on-line description of the highlighted setup function is displayed at the bottom of the screen.

### Status Page Setup Menu / Option Page Setup Menu

Press <F1> to pop up a small help window that describes the appropriate keys to use and the possible selections for the highlighted item. To exit the Help Window press <Esc>.

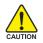

Because BIOS flashing is potentially risky, please do it with caution and avoid inadequate operation that may result in system malfunction.

#### <F12> : Boot Menu

Select boot sequence for onboard (or add-on cards) device.

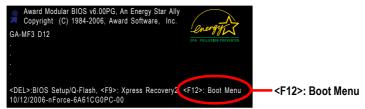

Use < $\uparrow$ > or < $\downarrow$ > to select a device, then press enter to accept . Press <ESC> to exit this menu.

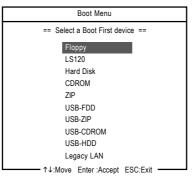

# The Main Menu (For example: BIOS Ver. :D12)

Once you enter Award BIOS CMOS Setup Utility, the Main Menu (as figure below) will appear on the screen. Use arrow keys to select among the items and press <Enter> to accept or enter the sub-menu.

| CMOS Setup Utility-Copyright (C) 1984-2006 Award Software                                                                                                    |                                                                                                    |  |  |  |  |  |
|----------------------------------------------------------------------------------------------------|----------------------------------------------------------------------------------------------------|--|--|--|--|--|
| <ul> <li>Standard CMOS Features</li> <li>Advanced BIOS Features</li> <li>Integrated Peripherals</li> <li>Power Management Setup</li> <li>PnP/PCI Configurations</li> <li>PC Health Status</li> </ul> | <ul> <li>MB Intelligent Tweaker(M.I.T.)<br/>Load Optimized Defaults<br/>Set Supervisor Password<br/>Set User Password<br/>Save &amp; Exit Setup<br/>Exit Without Saving</li> </ul> |  |  |  |  |  |
| Esc: Quit ↑↓→←: Select Item<br>F8: Q-Flash F10: Save & Exit Setup<br>Time, Date, Hard Disk Type                                                                                                    |                                                                                                    |  |  |  |  |  |

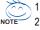

- 1. If you don't find the settings you want, press "Ctrl+F1" to access advanced options.
- Select the Load Optimized Defaults item in the BIOS Setup when somehow the system is not stable as usual. This action makes the system reset to the default settings for stability.
  - 3. The BIOS Setup menus described in this chapter are for reference only and may differ from the exact settings for your motherboard.

### Standard CMOS Features

This setup page includes all the items in standard compatible BIOS.

### Advanced BIOS Features

This setup page includes all the items of Award special enhanced features.

# Integrated Peripherals

This setup page includes all onboard peripherals.

### Power Management Setup This setup page includes all the items of Green function features.

#### PnP/PCI Configurations

This setup page includes all the configurations of PCI & PnP ISA resources.

#### PC Health Status

This setup page is about system autodetect temperature, voltage, fan speed, etc.

#### MB Intelligent Tweaker (M.I.T.)

This setup page is to control CPU clock and frequency ratio.

### ■ Load Optimized Defaults

Optimized Defaults indicates the value of the system parameters which the system would be in best performance configuration.

#### Set Supervisor Password

Change, set, or disable password. It allows you to limit access to the system and Setup, or just to Setup.

#### Set User Password

Change, set, or disable password. It allows you to limit access to the system.

#### Save & Exit Setup

Save CMOS value settings to CMOS and exit setup.

#### Exit Without Saving

Abandon all CMOS value changes and exit setup.

# 2-1 Standard CMOS Features

|            | CMOS Setup Utility-Copyright (C) 1984-2006 Award Software<br>Standard CMOS Features                |                                      |            |                                                   |                              |        |                   |                  |
|------------|----------------------------------------------------------------------------------------------------|--------------------------------------|------------|---------------------------------------------------|------------------------------|--------|-------------------|------------------|
|            | Date (mm:dd:<br>Time (hh:mm:s                                                                      |                                      |            | Sun, Oct 1<br>22:31:24                            | 15 2006                      | -      | Item He<br>Menu L |                  |
| * * * *    | IDE Channel 0<br>IDE Channel 0<br>IDE Channel 1<br>IDE Channel 1<br>IDE Channel 2<br>IDE Channel 3 | Slave<br>Master<br>Slave<br>Master   |            | [None]<br>[None]<br>[None]<br>[None]<br>[None]    |                              |        |                   |                  |
|            | Drive A<br>Drive B<br>Halt On<br>Floppy 3 Mode                                                     | Support                              |            | [1.44M, 3.<br>[None]<br>[All, But I<br>[Disabled] | -<br>Keyboard]               |        |                   |                  |
| <u>↑</u> ↓ | L→←: Move                                                                                          | Enter: Select<br>F5: Previous Values | +/-/PU/PD: | Value                                             | F10: Save<br>F7: Optimized I | ESC: F |                   | F1: General Help |

#### ా Date

The date format is <week>, <month>, <day>, <year>.

- ✤ Month The month, Jan. Through Dec.
- Day The day, from 1 to 31 (or the maximum allowed in the month)
- ං Time

The times format in <hour> <minute> <second>. The time is calculated based on the 24-hour military-time clock. For example, 1 p.m. is 13:00:00.

#### ☞ IDE Channel 0/1 Master/Slave

#### ► IDE HDD Auto-Detection

Press "Enter" to select this option for automatic device detection.

 IDE Channel 0/1, Master/Slave IDE/SATA Device Setup. You can use one of three methods: Auto Allows BIOS to automatically detect IDE/SATA devices during POST (default) None Select this if no IDE/SATA devices are used and the system will skip the automatic detection step and allow for faster system start up.

- Manual User can manually input the correct settings
- Access Mode Use this to set the access mode for the hard drive. The four options are: CHS/LBA/Large/Auto. (Default:Auto)

### IDE Channel 2, 3 Master

#### ► IDE Auto-Detection

Press "Enter" to select this option for automatic device detection.

- ▶ Extended IDE Drive. IDE/SATA Device Setup. You can use one of the two methods:
  - Auto
     Allows BIOS to automatically detect IDE/SATA devices during POST (default)

     None
     Select this if no IDE/SATA devices are used and the system will skip the automatic detection step and allow for faster system start up.

- Access Mode Use this to set the access mode for the hard drive. The two options are: Large/Auto. (Default:Auto)
- Capacity Capacity of currently installed hard drive.

Hard drive information should be labeled on the outside drive casing. Enter the appropriate option based on this information.

- Cylinder Number of cylinders
- ➡ Head Number of heads
- ▶ Precomp Write precomp
- ▶ Landing Zone Landing zone
- ➡ Sector Number of sectors

### ∽ Drive A / Drive B

O

The category identifies the types of floppy disk drive A or drive B that has been installed in the computer.

| None          | No floppy drive installed.                                |
|---------------|-----------------------------------------------------------|
| ▶ 360K, 5.25" | 5.25 inch PC-type standard drive; 360K byte capacity.     |
| ▶ 1.2M, 5.25" | 5.25 inch AT-type high-density drive; 1.2M byte capacity. |
|               | (3.5 inch when 3 Mode is Enabled).                        |
| ₱ 720K, 3.5"  | 3.5 inch double-sided drive; 720K byte capacity           |
| ▶ 1.44M, 3.5" | 3.5 inch double-sided drive; 1.44M byte capacity.         |
| ▶ 2.88M, 3.5" | 3.5 inch double-sided drive; 2.88M byte capacity.         |
| Halt on       |                                                           |
| <del>.</del>  |                                                           |

The category determines whether the computer will stop if an error is detected during power up.
No Errors The system boot will not stop for any error that may be detected and you will be prompted.

- ➡ All Errors Whenever the BIOS detects a non-fatal error the system will be stopped.
- ✤ All, But Keyboard The system boot will not stop for a keyboard error; it will stop for all other errors. (Default value)
- >> All, But Diskette The system boot will not stop for a disk error; it will stop for all other errors.
- ➤ All, But Disk/Key The system boot will not stop for a keyboard or disk error; it will stop for all other errors.

### ∽ Floppy 3 Mode Support (for Japan Area)

- Disabled Normal Floppy Drive. (Default value)
- ➡ Drive A Drive A is 3 mode Floppy Drive.
- ✤ Drive B Drive B is 3 mode Floppy Drive.
- ➡ Both Drive A & B are 3 mode Floppy Drives.

# 2-2 Advanced BIOS Features

| CMOS Setup Utility-Copyright (C) 1984-2006 Award Software<br>Advanced BIOS Features                                    |                                       |            |                                                                                    |                            |                    |                               |                 |
|----------------------------------------------------------------------------------------------------|---------------------------------------|------------|------------------------------------------------------------------------------------|----------------------------|--------------------|-------------------------------|-----------------|
| Hard Disk Boo<br>First Boot Dev<br>Second Boot I<br>Third Boot De<br>Boot Up Flopp<br>Password Chee<br>Init Display Fi | ice<br>vevice<br>vice<br>y Seek<br>:k |            | [Press En<br>[Floppy]<br>[Hard Dis<br>[CDROM<br>[Disabled<br>[Setup]<br>[PC1 Slot] | k]<br>]<br>]               | -                  | Item Hel <u>r</u><br>Menu Lev |                 |
| ↑↓→←: Move                                                                                                    | Enter: Select<br>F5: Previous Values  | +/-/PU/PD: | Value                                                                              | F10: Save<br>F7: Optimized | ESC: F<br>Defaults |                               | I: General Help |

### ∽ Hard Disk Boot Priority

Select boot sequence for onboard (or add-on cards) SCSI, RAID, etc.

Use  $<\uparrow>$  or  $<\downarrow>$  to select a device, then press<+> to move it up, or <-> to move it down the list. Press <ESC> to exit this menu.

#### ☞ First / Second / Third Boot Device

- Floppy Select your boot device priority by Floppy.
- ► LS120 Select your boot device priority by LS120.
- ➡ Hard Disk Select your boot device priority by Hard Disk.
- ➡ CDROM Select your boot device priority by CDROM.
- ➡ ZIP Select your boot device priority by ZIP.
- ➡ USB-FDD Select your boot device priority by USB-FDD.
- ➡ USB-ZIP Select your boot device priority by USB-ZIP.
- ▶ USB-CDROM Select your boot device priority by USB-CDROM.
- ▶ USB-HDD Select your boot device priority by USB-HDD.
- ▶ Legacy LAN Select your boot device priority by LAN.
- ✤ Disabled Disable this function.

#### ☞ Boot Up Floppy Seek

During POST, BIOS will determine the floppy disk drive installed is 40 or 80 tracks. 360K type is 40 tracks 720K, 1.2M and 1.44M are all 80 tracks.

- Enabled BIOS searches for floppy disk drive to determine it is 40 or 80 tracks. Note that BIOS can not tell from 720K, 1.2M or 1.44M drive type as they are all 80 tracks.
- Disabled BIOS will not search for the type of floppy disk drive by track number. Note that there will not be any warning message if the drive installed is 360K. (Default value)

### Password Check

- ✤ System The system can not boot and can not access to Setup page will be denied if the correct password is not entered at the prompt.
- ✤ Setup The system will boot, but access to Setup will be denied if the correct password is not entered at the prompt. (Default value)

# ∽ Init Display First

This feature allows you to select the first initiation of the monitor display from which card when you install an AGP card and a PCI VGA card on the motherboard.

- ▶ AGP Set Init display first to AGP.
- ▶ PCI slot Set Init display first to PCI. (Default value)

# 2-3 Integrated Peripherals

|    | CMOS Setup Utility-Copyright (C) 1984-2006 Award Software<br>Integrated Peripherals                                                                                                    |                                                                                                    |            |                                                                                                    |                              |                    |                   |                  |
|----|----------------------------------------------------------------------------------------------------|----------------------------------------------------------------------------------------------------|------------|----------------------------------------------------------------------------------------------------|------------------------------|--------------------|-------------------|------------------|
| x  | RAID Config<br>On-Chip Perimi<br>On-Chip Secon<br>IDE DMA tran<br>Serial-ATA 2(I<br>SATA DMA tra<br>USB Memory<br>AC97 Audio<br>On-Chip LANI<br>OnBoard LANI<br>Onboard Serial<br>Onboard Serial<br>Onboard Ser | ndary PCI IDE<br>Isfer<br>Internal PHY)<br>ansfer<br>Type<br>(nVIDIA)<br>Boot ROM<br>I Port 1<br>I Port 2<br>Iel Port<br>Aode<br>e DMA<br>troller<br>Ceyboard/Storag<br>USB Mouse |            | [Press Enti<br>[Enabled]<br>[Enabled]<br>[Enabled]<br>[Enabled]<br>[Auto]<br>[Auto]<br>[Auto]<br>[3F8/IRQ4<br>[3F8/IRQ7<br>[378/IRQ7<br>[SPP]<br>3<br>[V1.1+V2.<br>[Disabled]<br>[Enabled] | v]<br>]<br>]                 |                    | Item He<br>Menu L |                  |
| Ţ, | ↓→←: Move                                                                                                    | Enter: Select<br>F5: Previous Values                                                                                                    | +/-/PU/PD: | Value                                                                                                    | F10: Save<br>F7: Optimized I | ESC: F<br>Defaults |                   | F1: General Help |

### ☞ RAID Config

| CMOS Setup Utility-Copyright (C) 1984-2006 Award Software<br>RAID Config |                  |                      |             |  |  |  |
|--------------------------------------------------------------------------|------------------|----------------------|-------------|--|--|--|
| NV SATA RAID function                                                    | [Enabled]        |                      | Item Help   |  |  |  |
| SATA Primary Master RAID                                                 | [Disabled]       |                      | Menu Level▶ |  |  |  |
| SATA Secndry Master RAID                                                 | [Disabled]       |                      |             |  |  |  |
|                                                                          |                  |                      |             |  |  |  |
|                                                                          |                  |                      |             |  |  |  |
|                                                                          |                  |                      |             |  |  |  |
|                                                                          |                  |                      |             |  |  |  |
|                                                                          |                  |                      |             |  |  |  |
|                                                                          |                  |                      |             |  |  |  |
|                                                                          |                  |                      |             |  |  |  |
|                                                                          |                  |                      | 1           |  |  |  |
| $\uparrow \downarrow \rightarrow \leftarrow$ : Move Enter: Select        | +/-/PU/PD: Value | F10: Save ESC:       |             |  |  |  |
| F5: Previous Values                                                      | 3                | F7: Optimized Defaul | ts          |  |  |  |

## ∽ NV SATA RAID function

Enabled Allows users to configure individual SATA channels as RAID or ATA mode. (Default value)

Disabled Disable the RAID function for all of the onboard SATA channels.

#### ☞ SATA Primary Master RAID

- ▶ Enabled Enable RAID function for the first channel of the first SATA controller.
- Disabled Disable the RAID function of this channel. It will operate in ATA mode.(Default value)

#### ☞ SATA Secndry Master RAID

- ▶ Enabled Enable RAID function for the second channel of the first SATA controller.
- Disabled Disable the RAID function of this channel. It will operate in ATA mode. (Default value)

#### ∽ On-Chip Primary PCI IDE

- >> Enabled Enable onboard 1st channel IDE port. (Default value)
- Disabled Disable onboard 1st channel IDE port.

#### ∽ On-Chip Secondary PCI IDE

Enabled Enable onboard 2nd channel IDE port. (Default value)
 Disabled Disable onboard 2nd channel IDE port.

#### ☞ IDE DMA transfer

- Enabled Detect the IDE UDMA automatically. (Default value)
- Disabled Disable this function.

#### ∽ Serial-ATA 2 (Internal PHY)

- Enabled Enable Serial ATA supported. (Default value)
- Disabled Disable Serial ATA supported.

#### ☞ SATA DMA transfer

- >> Enabled Detect the SATA UDMA automatically. (Default value)
- Disabled Disable this function.

#### ☞ USB Memory Type

- ➡ SHADOW Set USB Memory Type to SHADOW. (Default value)
- ➡ Base Memory (640K)

Set USB Memory Type to Base Memory (640K).

#### ☞ AC97 Audio

Auto Enable onboard AC'97 audio function. (Default value)
 Disabled Disable this function.

#### ∽ On-Chip LAN (nVIDIA)

- ➤ Auto Auto-detect onboard LAN function. (Default value)
- Disabled Disable onboard LAN function.

#### ∽ OnBoard LAN Boot ROM

This function decide whether to invoke the boot ROM of the onboard LAN chip.

- ✤ Enabled Enable this function.
- >> Disabled Disable this function. (Default value)

#### Onboard Serial Port 1

- ➤ Auto BIOS will automatically setup the port 1 address.
- ▶ 3F8/IRQ4 Enable onboard Serial port 1 and address is 3F8/IRQ4. (Default value)
- ▶ 2F8/IRQ3 Enable onboard Serial port 1 and address is 2F8/IRQ3.
- ➡ 3E8/IRQ4 Enable onboard Serial port 1 and address is 3E8/IRQ4.
- >> 2E8/IRQ3 Enable onboard Serial port 1 and address is 2E8/IRQ3.
- Disabled Disable onboard Serial port 1.

#### ∽ Onboard Serial Port 2

- ➤ Auto BIOS will automatically setup the port 1 address.
- ➡ 3F8/IRQ4 Enable onboard Serial port 2 and address is 3F8/IRQ4.
- >> 2F8/IRQ3 Enable onboard Serial port 2 and address is 2F8/IRQ3. (Default value)
- ➡ 3E8/IRQ4 Enable onboard Serial port 2 and address is 3E8/IRQ4.
- >> 2E8/IRQ3 Enable onboard Serial port 2 and address is 2E8/IRQ3.
- Disabled Disable onboard Serial port 2.

#### Onboard Parallel Port

- Disabled Disable onboard LPT port.
- ▶ 378/IRQ7 Enable onboard LPT port and address is 378/IRQ7. (Default value)
- ▶ 278/IRQ5 Enable onboard LPT port and address is 278/IRQ5.
- ▶ 3BC/IRQ7 Enable onboard LPT port and address is 3BC/IRQ7.

#### ☞ Parallel Port Mode

- ▶ SPP Using Parallel port as Standard Parallel Port. (Default value)
- ▶ EPP Using Parallel port as Enhanced Parallel Port.
- ➡ ECP Using Parallel port as Extended Capabilities Port.
- ▶ ECP+EPP Using Parallel port as ECP and EPP mode.

#### ☞ ECP Mode Use DMA

- ➡ 3 Set ECP Mode Use DMA to 3. (Default value)
- ▶ 1 Set ECP Mode Use DMA to 1.

#### ☞ USB Host Controller

- >> Disabled Disable this function if you are not using onboard USB function.
- >> V1.1+V2.0 Enable USB 1.1 and USB 2.0 controller. (Default value)
- ▶ V1.1 Only enable USB 1.1 controller.

#### ∽ Legacy USB Keyboard/storag

Allows USB keyboard to be used in legacy operating systems like MS-DOS.

- Enabled Enable support for USB keyboard.
- ✤ Disabled Disable support for USB keyboard. (Default value)

#### ∽ Legacy (DOS) USB Mouse

Allows USB mouse to be used in legacy operating systems like MS-DOS.

Enabled Enable support for USB mouse.

Disabled
 Disable support for USB mouse. (Default value)

#### ∽ Legacy USB storage detect

This option allows users to decide whether to detect USB storage devices, including USB flash drives and USB hard drives during POST.

- ➡ Enabled BIOS will scan all USB storage devices. (Default value)
- ► Disabled Disable this function.

# 2-4 Power Management Setup

| CMOS Setup Utility-Copyright (C) 1984-2006 Award Software<br>Power Management Setup                                                                                                    |                                                                                                    |                                           |                          |
|----------------------------------------------------------------------------------------------------|----------------------------------------------------------------------------------------------------|-------------------------------------------|--------------------------|
| ACPI Suspend Type<br>Soft-Off by PWR-BTTN<br>PME Event Wake Up<br>Modem Ring On<br>S3 Resume by USB device<br>Resume by Alarm<br>x Day of Month Alarm<br>x Time (hh:mm:ss) Alarm<br>Power On By Mouse<br>Power On By Keyboard<br>x KB Power ON Password<br>AC Back Function | [S1(POS)]<br>[Instant-Of<br>[Disabled]<br>[Disabled]<br>[Disabled]<br>Everyday<br>0:0:0<br>[Disabled]<br>[Disabled]<br>[Disabled]<br>Enter<br>[Soft-Off] | 9                                         | Item Help<br>Menu Level≯ |
| ↑↓→←: Move Enter: Select<br>F5: Previous Valu                                                                                                    |                                                                                                    | F10: Save ESC: 1<br>F7: Optimized Default |                          |

#### ☞ ACPI Suspend Type

- S3(STR) Set ACPI suspend type to S3/STR(Suspend To RAM).

#### ☞ Soft-off by PWR-BTTN

- >> Instant-off Press power button then Power off instantly. (Default value)
- ➡ Delay 4 Sec. Press power button 4 sec. to Power off. Enter suspend if button is pressed less than 4 sec.

#### ☞ PME Event Wake Up

This feature requires an ATX power supply that provides at least 1A on the 5VSB lead.

- ✤ Disabled Disable this function. (Default value)
- ▶ Enabled Enable PME as wake up event.

#### Modem Ring On

An incoming call via modem can awake the system from any suspend state.

- >> Disabled Disable Modem Ring on function. (Default value)
- ► Enabled Enable Modem Ring on function.

#### ∽ S3 Resume by USB device

- Disabled Disable this function. (Default value)
- ➡ Enable Enable USB device wake up system from S3 suspend type.

#### ☞ Resume by Alarm

- You can set "Resume by Alarm" item to Enabled and key in Date/Time to power on system.
- Disabled Disable this function. (Default value)
- ➡ Enabled Enable alarm function to POWER ON system.
- If Resume by Alarm is Enabled.
- Day of Month Alarm : Everyday, 1~31
- ➡ Time (hh: mm: ss) Alarm : (0~23) : (0~59) : (0~59)

#### ∽ Power On by Mouse

- Disabled Disable this function. (Default value)
- >> Double Click Double click on PS/2 mouse left button to power on the system.

#### ∽ Power On by Keyboard

- ▶ Password Enter from 1 to 5 characters to set the Keyboard Power On Password.
- ✤ Disabled Disable this function. (Default value)
- ✤ Any KEY Press any key to power on the system.
- ➤ Keyboard 98 If your keyboard have "POWER Key" button, you can press the key to power on the system.

#### ∽ KB Power ON Password

When "Power On by Keyboard" set at Password, you can set the password here.

Enter Input password (from 1 to 5 characters) and press Enter to set the Keyboard Power On password.

#### ∽ AC BACK Function

- ✤ Soft-Off When AC-power back to the system, the system will be in "Off" state. (Default value)
- ➡ Full-On When AC-power back to the system, the system always in "On" state.

# 2-5 PnP/PCI Configurations

| CMOS Setup Utility-Copyright (C) 1984-2006 Award Software<br>PnP/PCI Configurations            |                                             |                                          |  |
|------------------------------------------------------------------------------------------------|---------------------------------------------|------------------------------------------|--|
| PCI 3 IRQ Assignment<br>PCI 4 IRQ Assignment<br>PCI 1/5 IRQ Assignment<br>PCI 2 IRQ Assignment | [Auto]<br>[Auto]<br>[Auto]<br>[Auto]        | Item Help<br>Menu Level≯                 |  |
| ↑↓→←: Move Enter: Select<br>F5: Previous Values                                                | +/-/PU/PD: Value F10: Save<br>F7: Optimized | ESC: Exit F1: General Help<br>I Defaults |  |

PCI 3 IRQ Assignment

► Auto

Auto assign IRQ to PCI 3. (Default value) Set IRQ 3,4,5,7,9,10,11,12,14,15 to PCI 3.

→ PCI 4 IRQ Assignment
→ Auto
→ 3,4,5,7,9,10,11,12,14,15

▶ 3,4,5,7,9,10,11,12,14,15

Auto assign IRQ to PCI 4. (Default value) Set IRQ 3,4,5,7,9,10,11,12,14,15 to PCI 4.

→ 0,1,0,1,0,11,12,14,15
 → PCI 1/5 IRQ Assignment
 → Auto
 → 3,4,5,7,9,10,11,12,14,15

Auto assign IRQ to PCI 1/PCI 5. (Default value) Set IRQ 3,4,5,7,9,10,11,12,14,15 to PCI 1/PCI 5.

✓ PCI 2 IRQ Assignment
→ Auto
→ 3,4,5,7,9,10,11,12,14,15

Auto assign IRQ to PCI 2. (Default value) Set IRQ 3,4,5,7,9,10,11,12,14,15 to PCI 2.

# 2-6 PC Health Status

| CMOS Setup Utility-Copyright (C) 1984-2006 Award Software<br>PC Health Status |                  |                            |                       |                      |
|-------------------------------------------------------------------------------|------------------|----------------------------|-----------------------|----------------------|
| Vcore                                                                         | OK               |                            |                       | Item Help            |
| DDR2 18V                                                                      | OK               |                            |                       | Menu Level           |
| +3.3V                                                                         | OK               |                            |                       |                      |
| +12V                                                                          | OK               |                            |                       |                      |
| Current CPU Temperature                                                       |                  |                            |                       |                      |
| Current CPU FAN Speed                                                         | 3245             | RPM                        |                       |                      |
| Current SYSTEM FAN Speed                                                      |                  | RPM                        |                       |                      |
| CPU Warning Temperature                                                       |                  | abled]                     |                       |                      |
| CPU FAN Fail Warning                                                          |                  | ibled]                     |                       |                      |
| SYSTEM FAN Fail Warning                                                       |                  | abled]                     |                       |                      |
| CPU Smart FAN Control                                                         |                  | bled]                      |                       |                      |
| CPU Smart FAN Mode                                                            | [Aut             | 0]                         |                       |                      |
|                                                                               |                  |                            |                       |                      |
|                                                                               |                  |                            |                       |                      |
|                                                                               |                  |                            |                       |                      |
|                                                                               |                  |                            |                       |                      |
|                                                                               |                  |                            |                       |                      |
|                                                                               |                  |                            |                       |                      |
|                                                                               |                  |                            |                       |                      |
| ↑↓→←: Move Enter: Select<br>F5: Previous Values                               | +/-/PU/PD: Value | F10: Save<br>F7: Optimized | ESC: Ex<br>I Defaults | tit F1: General Help |

## ∽ Current Voltage(V) Vcore / DDR2 18V / +3.3V / +12V

▶ Detect system's voltage status automatically.

#### ∽ Current CPU Temperature

➡ Detect system/CPU temperature automatically.

#### ∽ Current CPU/SYSTEM FAN Speed (RPM)

▶ Detect CPU/system fan speed status automatically.

#### ∽ CPU Warning Temperature

- ▶ 60°C / 140°F Monitor CPU temperature at 60°C / 140°F.
- ▶ 70°C / 158°F Monitor CPU temperature at 70°C / 158°F.
- ▶ 80°C / 176°F Monitor CPU temperature at 80°C / 176°F.
- ▶ 90°C / 194°F Monitor CPU temperature at 90°C / 194°F.
- Disabled Disable this function. (Default value)

#### ∽ CPU/SYSTEM FAN Fail Warning

- Disabled Disable CPU/system fan fail warning function. (Default value)
- Enabled Enable CPU/system fan fail warning function.

#### CPU Smart FAN Control (Note)

- ✤ Disabled Disable this function.
- Enabled When this function is enabled, CPU fan will run at different speed depending on CPU temperature. Users can adjust the fan speed with Easy Tune based on their requirements. (Default value)

#### CPU Smart FAN Mode

This option is available only when CPU Smart FAN Control is enabled.

- Auto BIOS autodetects the type of CPU fan you installed and sets the optimal CPU Smart FAN control mode for it. (Default value)
- >> Voltage Set to Voltage when you use a CPU fan with a 3-pin fan power cable.
- ▶ PWM Set to PWM when you use a CPU fan with a 4-pin fan power cable.

(Note) Whether the CPU Smart FAN Control function is supported will depend on the CPU you install.

# 2-7 MB Intelligent Tweaker(M.I.T.)

|                                                                                                    | CMOS Setup Utility-Copyright (C) 1984-2006 Award Software<br>MB Intelligent Tweaker(M.I.T.) |                                                                                  |                                         |                          |  |
|----------------------------------------------------------------------------------------------------|---------------------------------------------------------------------------------------------|----------------------------------------------------------------------------------|-----------------------------------------|--------------------------|--|
| CPU Frequency (MH<br>AGP Clock (MHz)<br>CPU Clock Ratio<br>DDR2 voltage contro<br>AGP voltage Contro<br>CPU Voltage Control | Hz)<br>bl<br>bl                                                                             | liigent Tweaker(M<br>[200]<br>[66]<br>[Auto]<br>[Normal]<br>[Normal]<br>[Normal] | <u>(LT)</u>                             | Item Help<br>Menu Level≯ |  |
|                                                                                                    | r: Select +/-/PU/P<br>Previous Values                                                       |                                                                                  | 10: Save ESC: 1<br>7: Optimized Default |                          |  |

Incorrectly using these features may result in system instability or corruption.

Doing a overclock or overvoltage on CPU, chipsets and memory modules may result in caurion damages or shortened life expectancy to these components.

Please be aware that the M.I.T. menu items are for power users only.

| Ċ | CPU Frequency(MHz)         |                                                                     |
|---|----------------------------|---------------------------------------------------------------------|
|   | ▶ 200~455 MHz              | Set CPU Frequency from 200 MHz to 455 MHz.                          |
| Ċ | AGP Clock(MHz)             |                                                                     |
|   | ▶ 66MHz ~ 100MHz           | Set AGP Frequency from 66 MHz to 100 MHz.                           |
| Ċ | CPU Clock Ratio            |                                                                     |
|   | The adjustable range is de | pendent on the CPU you install. (Default: Auto)                     |
| Ċ | DDR2 voltage Control       |                                                                     |
|   | Please note that by overcl | ocking your system through the increase of the DDR2 voltage, damage |
|   | to the memory may occur    | :                                                                   |
|   | ➡ Normal                   | Supply DDR2 voltage as DDR2 requires. (Default value)               |
|   | ▶ +0.1V ~ +0.5V            | Increase DDR2 voltage by +0.1V to +0.5V.                            |
|   | Incorrect using it may cau | ise your system broken. For power End-User use only!                |
| Ċ | AGP voltage Control        |                                                                     |
|   | ▶ Normal                   | Supply AGP voltage as (G) MCH requires. (Default value)             |
|   | ► +0.1V ~ +0.3V            | Increase AGP voltage by +0.1V to +0.3V.                             |
|   | Incorrect using it may cau | ise your system broken. For power End-User use only!                |
| Ċ | CPU Voltage Control        |                                                                     |
|   | ➡ Supports adjustable CP   | U Vcore. The adjustable range is dependent on CPUs. (Default value: |
|   | Normal)                    |                                                                     |
|   | Please note that by overcl | ocking your system through the increase of the CPU voltage, damage  |
|   | to the CPU or decrease in  | the CPU life expectancy may occur.                                  |
|   |                            |                                                                     |

# 2-8 Load Optimized Defaults

| CMOS Setup Utility-Copyright (C) 1984-2006 Award Software |                                                 |                                                                                                    |
|-----------------------------------------------------------|-------------------------------------------------|----------------------------------------------------------------------------------------------------|
| <ul> <li>Advanced</li> </ul>                              | CMOS Features<br>BIOS Features<br>I Peripherals | <ul> <li>MB Intelligent Tweaker(M.I.T.)</li> <li>Load Optimized Defaults</li> <li>Set Supervisor Password</li> </ul> |
| <ul> <li>PnP/PCI (</li> <li>PC Health</li> </ul>          | Load Optimized I                                | Defaults (Y/N)? N                                                                                                    |
| Esc: Quit                                                 |                                                 | ↑↓→←: Select Item                                                                                                    |
| F8: Q-Flash                                               |                                                 | F10: Save & Exit Setup                                                                                               |
| Load Optimized Defaults                                   |                                                 |                                                                                                    |

Selecting this field loads the factory defaults for BIOS and Chipset Features which the system automatically detects.

# 2-9 Set Supervisor/User Password

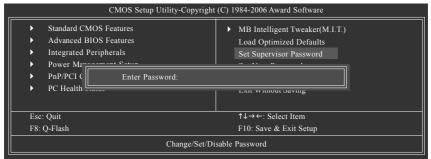

When you select this function, the following message will appear at the center of the screen to assist you in creating a password.

Type the password, up to eight characters, and press <Enter>. You will be asked to confirm the password. Type the password again and press <Enter>. You may also press <Esc> to abort the selection and not enter a password.

To disable password, just press <Enter> when you are prompted to enter password. A message "PASSWORD DISABLED" will appear to confirm the password being disabled. Once the password is disabled, the system will boot and you can enter Setup freely.

The BIOS Setup program allows you to specify two separate passwords:

SUPERVISOR PASSWORD and a USER PASSWORD. When disabled, anyone may access all BIOS Setup program function. When enabled, the Supervisor password is required for entering the BIOS Setup program and having full configuration fields, the User password is required to access only basic items.

If you select "System" at "Password Check" in Advance BIOS Features Menu, you will be prompted for the password every time the system is rebooted or any time you try to enter Setup Menu.

If you select "Setup" at "Password Check" in Advance BIOS Features Menu, you will be prompted only when you try to enter Setup.

# 2-10 Save & Exit Setup

| CMOS Setup Utility-Copyright (C) 1984-2006 Award Software |                                         |                                                                                     |
|-----------------------------------------------------------|-----------------------------------------|-------------------------------------------------------------------------------------|
| ► Adva                                                    | ard CMOS Features<br>nced BIOS Features | <ul> <li>MB Intelligent Tweaker(M.I.T.)</li> <li>Load Optimized Defaults</li> </ul> |
| <ul><li>Integr</li><li>Powe</li></ul>                     | r Ma                                    | d EXIT (Y/N)? Y                                                                     |
|                                                           | PCI Configurations<br>ealth Status      | Save & Exit Setup<br>Exit Without Saving                                            |
| Esc: Quit                                                 |                                         | $\uparrow \downarrow \rightarrow \leftarrow: \text{Select Item}$                    |
| F8: Q-Flash                                               | h                                       | F10: Save & Exit Setup                                                              |
| Save Data to CMOS                                         |                                         |                                                                                     |

Type "Y" will quit the Setup Utility and save the user setup value to RTC CMOS. Type "N" will return to Setup Utility.

## 2-11 Exit Without Saving

| CMOS Setup Utility-Copyright (C) 1984-2006 Award Software                                                  |                                                                                        |  |
|----------------------------------------------------------------------------------------------------|----------------------------------------------------------------------------------------|--|
| <ul> <li>Standard CMOS Features</li> <li>Advanced BIOS Features</li> <li>Integrated Peripherals</li> </ul> | MB Intelligent Tweaker(M.I.T.)     Load Optimized Defaults     Set Supervisor Password |  |
| Power Ma     PnP/PCI (     Quit Without     PC Health Status                                               | Saving (Y/N)? N Exit Without Saving                                                    |  |
| Esc: Quit<br>F8: Q-Flash                                                                                   | ↑↓→←: Select Item<br>F10: Save & Exit Setup                                            |  |
| Abandon all Data                                                                                           |                                                                                        |  |

Type "Y" will quit the Setup Utility without saving to RTC CMOS. Type "N" will return to Setup Utility.

| <br> |
|------|
|      |
|      |
|      |
|      |

# **Chapter 3 Drivers Installation**

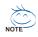

Pictures below are shown in Windows XP.

Insert the driver CD-title that came with your motherboard into your CD-ROM drive, the driver CD-title will auto start and show the installation guide. If not, please double click the CD-ROM device icon in "My computer", and execute the Setup.exe.

# 3-1 Install Chipset Drivers

After insert the driver CD, "Xpress Install" will scan automatically the system and then list all the drivers that recommended to install. The "Xpress Install" uses the "Click and Go" technology to install the drivers automatically. Just select the drivers you want then click the "GO" button. The "Xpress Install" will execute the installation for you automatically.

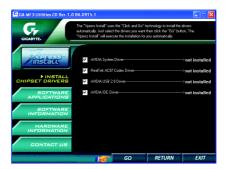

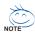

Some device drivers will restart your system automatically. After restarting your system the "Xpress Install" will continue to install other drivers.

System will reboot automatically after install the drivers, afterward you can install others application.

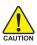

For USB2.0 driver support under Windows XP operating system, please use Windows Service Pack. After install Windows Service Pack, it will show a question mark "?" in "Universal Serial Bus controller" under "Device Manager". Please remove the question mark and restart the system (System will auto-detect the right USB2.0 driver).

# 3-2 Software Application

This page displays all the tools that GIGABYTE developed and some free software. You can click an item to install it.

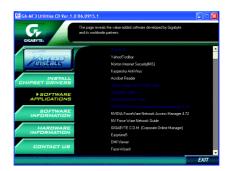

# 3-3 Software Information

This page lists the contents of software and drivers in this CD-title.

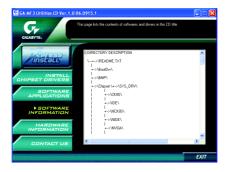

# 3-4 Hardware Information

This page lists all device you have for this motherboard.

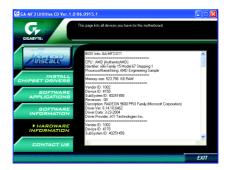

# 3-5 Contact Us

Please see the last page for details.

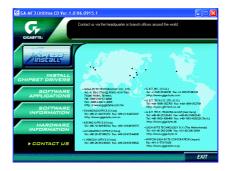

# Chapter 4 Appendix

# 4-1 Unique Software Utilities

(Not all model support these Unique Software Utilities, please check your MB features.)

## 4-1-1 EasyTune 5 Introduction

EasyTune 5 presents the most convenient Windows based system performance enhancement and manageability utility. Featuring several powerful yet easy to use tools such as 1) Overclocking for enhancing system performance, 2) C.I.A. and M.I.B. for special enhancement for CPU and Memory, 3) Smart-Fan control for managing fan speed control of both CPU cooling fan and North-Bridge Chipset cooling fan, 4) PC health for monitoring system status.<sup>[Note]</sup>

#### User Interface Overview

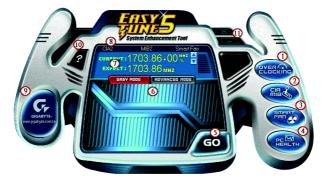

|     | Button / Display             | Description                                 |
|-----|------------------------------|---------------------------------------------|
| 1.  | Overclocking                 | Enters the Overclocking setting page        |
| 2.  | C.I.A./C.I.A.2 and M.I.B.    | Enters the C.I.A./2 and M.I.B. setting page |
| 3.  | Smart-Fan                    | Enters the Smart-Fan setting page           |
| 4.  | PC Health                    | Enters the PC Health setting page           |
| 5.  | GO                           | Confirmation and Execution button           |
| 6.  | "Easy Mode" & "Advance Mode" | Toggles between Easy and Advance Mode       |
| 7.  | Display screen               | Display panel of CPU frequency              |
| 8.  | Function display LEDs        | Shows the current functions status          |
| 9.  | GIGABYTE Logo                | Log on to GIGABYTE website                  |
| 10. | Help button                  | Display EasyTune <sup>™</sup> 5 Help file   |
| 11. | Exit or Minimize button      | Quit or Minimize EasyTune™ 5 software       |

(Note) EasyTune 5 functions may vary depending on different motherboards.

### 4-1-2 Xpress Recovery2 Introduction

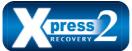

Xpress Recovery2 is designed to provide quick backup and restoration of hard disk data. Supporting Microsoft operating systems including Windows XP/2000/NT/98/Me and DOS, and file systems including FAT16, FAT32, and NTFS, Xpress Recovery2 is able to back up data

on hard disks on PATA and SATA IDE controllers. After Xpress Recovery2 is executed from CD-ROM for the first time, it will stay permanent in your hard disk. If you wish to run Xpress Recovery2 later, you can simply press F9 during system bootup to enter Xpress Recovery2 without the CD-ROM.

#### System requirements:

- 1. Intel x86 platforms
- 2. At least 64M bytes of system memory
- 3. VESA-supported VGA cards

#### How to use the Xpress Recovery2

Initial access by booting from CD-ROM and subsequent access by pressing the F9 key:

Steps: After entering BIOS Setup, go to **Advanced BIOS Feature** and set to boot from CD-ROM. Save the settings and exit the BIOS Setup. Insert the provided driver CD into your CD-ROM drive. Upon system restart, the message which says "Boot from CD/DVD:" will appear in the bottom left corner of the screen. Press any key to enter Xpress Recovery2.

After the steps above are completed, subsequent access to Xpress Recovery2 can be made by simply pressing the <F9> key during system power-on.

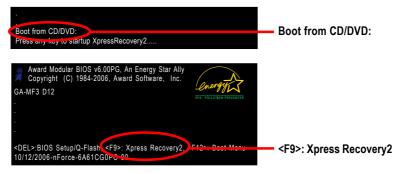

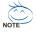

- If you have already entered Xpress Recovery2 by booting from the CD-ROM, you can enter Xpress Recovery2 by pressing the <F9> key in the future.
- 2. System storage capacity and the reading/writing speed of the hard disk will affect the data backup speed.
- 3. It is recommended that Xpress Recovery2 be immediately installed once you complete installations of OS and all required drivers as well as software.

#### The Main Screen of Xpress Recovery2

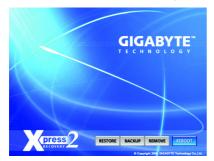

#### 1. RESTORE:

Restore the backed-up data to your hard disk. (This button will not appear if there is no backup file.)

#### 2. BACKUP:

Back up data from hard disk.

#### 3. REMOVE:

Remove previously-created backup files to release disk space.

(This button will not appear if there is no backup file.)

#### 4. REBOOT:

Exit the main screen and restart the system.

#### Limitations:

- 1. Not compatible to Xpress Recovery.
- 2. For the use of Xpress Recovery2, a primary partition must be reserved.
- 3. Xpress Recovery2 will store the backup file at the end of the hard disk, so free space available on the hard disk for the backup file must be allocated in advance. (A minimum 4GB is recommended but the actual space is dependent on the size of the data to be backed up)
- Capable of backing up hard disks installed with Windows operating systems including DOS and Windows XP/2000/NT/9x/Me.
- 5. USB hard disks are currently not supported.
- 6. Does not support RAID/AHCI (class code 0104/0106) hard disks.
- 7. Capable of backing up and restoring only the first physical hard disk.

Hard disks detection sequence is as follows:

- a. PATA IDE primary channel
- b. PATA IDE secondary channel
- c. SATA IDE channel 1
- d. SATA IDE channel 2
- e. SATA IDE channel 3
- f. SATA IDE channel 4

#### Precautions:

- 1. When using hard disks with more than 128G under Windows 2000, be sure to execute the EnableBigLba.exe program from the driver CD before data backup.
- 2. It is normal that data backup takes longer time than data restoration.
- 3. Xpress Recovery2 is compliant with the GPL regulations.
- 4. On a few motherboards based on Nvidia chipsets, BIOS update is required for Xpress Recovery2 to correctly identify RAID and SATA IDE mode. Please contact your motherboard manufacturer.

#### 4-1-3 Flash BIOS Method Introduction

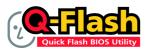

#### Method 1 : Q-Flash<sup>™</sup> Utility

Q-Flash<sup>™</sup> is a BIOS flash utility embedded in Flash ROM. With this utility, users only have to stay in the BIOS menu when they want to update BIOS. Q-Flash<sup>™</sup> allows users to flash BIOS without any utility in

DOS or Windows. Using Q-Flash<sup>™</sup> indicates no more fooling around with any complicated instructions and operating system since it is in the BIOS menu.

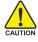

Please note that because updating BIOS has potential risk, please do it with caution!! We are sorry that Gigabyte Technology Co., Ltd is not responsible for damages of system because of incorrect manipulation of updating BIOS to avoid any claims from end-users.

#### **Before You Begin:**

Before you start updating BIOS with the Q-Flash™ utility, please follow the steps below first.

- 1. Download the latest BIOS for your motherboard from Gigabyte's website.
- Extract the BIOS file downloaded and save the BIOS file (the one with model name.Fxx. For example, 8KNXPU.Fba) to a floppy disk.
- 3. Reboot your PC and press Del to enter BIOS menu.

The BIOS upgrading guides below are separated into two parts. If your motherboard has dual-BIOS, please refer to **Part One**. If your motherboard has single-BIOS, please refer to **Part Two**.

#### Part One:

#### Updating BIOS with Q-Flash<sup>™</sup> Utility on Dual BIOS Motherboards.

Some of Gigabyte motherboards are equipped with dual BIOS. In the BIOS menu of the motherboards supporting Q-Flash and Dual BIOS, the Q-Flash utility and Dual BIOS utility are combined in the same screen. This section only deals with how to use Q-Flash utility.

In the following sections, we take GA-8KNXP Ultra as the example to guide you how to flash BIOS from an older version to the latest version. For example, from Fa3 to Fba.

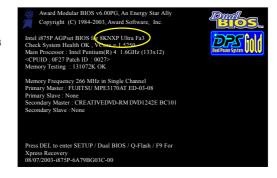

The BIOS file is Fa3 before updating

#### Entering the Q-Flash<sup>™</sup> utility:

Step1: To use Q-Flash utility, you must press Del in the boot screen to enter BIOS menu.

|                            | CMOS Setup Utility-Copyright (C) 1984-2004 Award Software |                         |  |
|----------------------------|-----------------------------------------------------------|-------------------------|--|
| ► St                       | tandard CMOS Features                                     | Select Language         |  |
| ► A                        | dvanced BIOS Features                                     | Load Fail-Safe Defaults |  |
| III ► In                   | ntegrated Peripherals                                     | Load Optimized Defaults |  |
| ► P                        | ower Management Setup                                     | Set Supervisor Password |  |
| ▶ Pi                       | nP/PCI Configurations                                     | Set User Password       |  |
| ▶ P                        | C Health Status                                           | Save & Exit Setup       |  |
| ► M                        | IB Intelligent Tweaker(M.I.T.)                            | Exit Without Saving     |  |
| ESC.                       | F3: Change Language                                       |                         |  |
| F8: Dua                    | F8: Dual BIOS/Q-Flash F10: Save & Exit Setup              |                         |  |
| Time, Date, Hard Disk Type |                                                           |                         |  |

Step 2: Press F8 button on your keyboard and then Y button to enter the Dual BIOS/Q-Flash utility.

#### Exploring the Q-Flash<sup>™</sup> / Dual BIOS utility screen

The Q-Flash / Dual BIOS utility screen consists of the following key components.

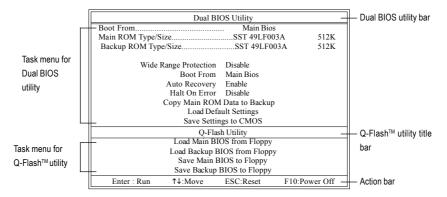

#### Task menu for Dual BIOS utility:

Contains the names of eight tasks and two item showing information about the BIOS ROM type. Blocking a task and pressing Enter key on your keyboard to enable execution of the task.

#### Task menu for Q-Flash utility:

Contains the names of four tasks. Blocking a task and pressing Enter key on your keyboard to enable execution of the task.

#### Action bar:

Contains the names of four actions needed to operate the Q-Flash/Dual BIOS utility. Pressing the buttons mentioned on your keyboards to perform these actions.

#### Using the Q-Flash<sup>™</sup> utility:

This section tells you how to update BIOS using the Q-Flash utility. As described in the "Before you begin" section above, you must prepare a floppy disk having the BIOS file for your motherboard and insert it to your computer. If you have already put the floppy disk into your system and have entered the Q-Flash utility, please follow the steps below to flash BIOS.

#### Steps:

Press arrow buttons on your keyboard to move the light bar to "Load Main BIOS from Floppy" item in 1. the Q-Flash menu and press Enter button.

Later, you will see a box pop up showing the BIOS files you previously downloaded to the floppy disk.

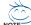

If you want to save the current BIOS for backup purpose, you can begin Step 1 with "Save Main BIOS to Floppy" item.

2. Move to the BIOS file you want to flash and press Enter.

#### In this example, we only download one BIOS file to the floppy disk so only one BIOS file, 8KNXPU.Fba, is listed.

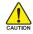

Please confirm again you have the correct BIOS file for your motherboard.

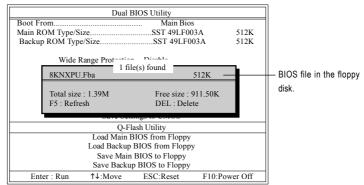

After pressing **Enter**, you'll then see the progress of reading the BIOS file from the floppy disk.

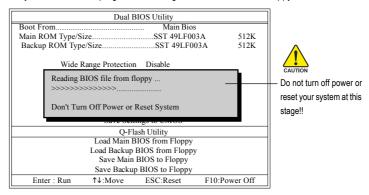

After BIOS file is read, you'll see a confirmation dialog box asking you "Are you sure to update BIOS?"

3. Press Y button on your keyboard after you are sure to update BIOS.

Then it will begin to update BIOS. The progress of updating BIOS will be displayed.

Please do not take out the floppy disk when it begins flashing BIOS.

4. Press any keys to return to the Q-Flash menu when the BIOS updating procedure is completed.

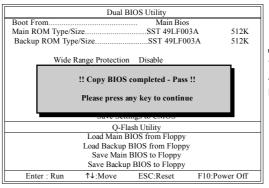

You can repeat Step 1 to 4 to flash the backup BIOS, too.

 Press Esc and then Y button to exit the Q-Flash utility. The computer will restart automatically after you exit Q-Flash.

|                 | Dual I           | BIOS Utility                         |               |
|-----------------|------------------|--------------------------------------|---------------|
| Boot From       |                  |                                      |               |
| Main ROM Type/S |                  | SST 49LF00                           |               |
| Backup ROM Typ  | e/Size           | SST 49LF00                           | 3A 512K       |
| Wide            | Range Protection | n Disable                            |               |
| rı              | ·                | ure to RESET ?<br>ure or [Esc] to ab | ort           |
|                 | Save Ser         |                                      |               |
|                 | Q-Fl             | ash Utility                          |               |
|                 |                  | BIOS from Floppy                     |               |
|                 | Load Backup      | BIOS from Floppy                     |               |
|                 |                  | BIOS to Floppy                       |               |
|                 | Save Backu       | p BIOS to Floppy                     |               |
| Enter : Run     | ↑↓:Move          | ESC:Reset                            | F10:Power Off |

After system reboots, you may find the BIOS version on your boot screen becomes the one you flashed.

|                   | Award Modular BIOS v6.00PG, An Energy Star Ally     Copyright (C) 1984-2003, Award Software, Inc.                                                                                               | Dual<br>BIOS      |
|-------------------|----------------------------------------------------------------------------------------------------|-------------------|
| The BIOS file     | Intel i875P AGPset BIOS for 8KNXP Ultra Fba<br>Check System Health OK, VCore = 1,5250                                                                                                    | PRS 2             |
| becomes Fba after | Main Processor : Intel Pentium(R) 4 1.6GHz (133x12)<br><cpuid 0027="" 0f27="" :="" id="" patch=""></cpuid>                                                                                      | Dual Pover System |
| updating.         | Memory Testing : 131072K OK                                                                                                    |                   |
|                   | Memory Frequency 266 MHz in Single Channel<br>Primary Master : FUJITSU MPE3170AT ED-03-08<br>Primary Slave : None<br>Secondary Master : CREATIVEDVD-RM DVD1242E BC101<br>Secondary Slave : None |                   |
|                   | Press DEL to enter SETUP / Dual BIOS / Q-Flash / F9 For<br>Xpress Recovery<br>09/23/2003-i875P-6A79BG03C-00                                                                                     |                   |

6. Press Del to enter BIOS menu after system reboots. When you are in BIOS menu, move to Load Optimized Defaults item and press Enter to load BIOS Optimized Defaults. Normally the system redetects all devices after BIOS has been upgraded. Therefore, we highly recommend reloading the BIOS defaults after BIOS has been upgraded.

| CMOS Setup Utility-Copyright               | (C) 1984-2004 Award Software |
|--------------------------------------------|------------------------------|
| <ul> <li>Standard CMOS Features</li> </ul> | Select Language              |
| <ul> <li>Advanced BIOS Features</li> </ul> | Load Fail-Safe Defaults      |
| Integrated Peripherals                     | Load Optimized Defaults      |
| Power Management Seture                    | Cat Supervient Decemand      |
| PnP/PCI Cor     Load Optimized De          | faults (Y/N)? Y              |
| PC Health St                               |                              |
| ▶ MB Intelligent Tweaker(M.I.T.)           | Exit Without Saving          |
| ESC: Quit                                  | F3: Change Language          |
| F8: Dual BIOS/Q-Flash                      | F10: Save & Exit Setup       |
| Load Optimi                                | ized Defaults                |

Press Y on your keyboard to load defaults.

 Select Save & Exit Setup item to save the settings to CMOS and exit the BIOS menu. System will reboot after you exit the BIOS menu. The procedure is completed.

| CMOS Setup Utility-Copyright                                                                                           | (C) 1984-2004 Award Software                                          |
|----------------------------------------------------------------------------------------------------|-----------------------------------------------------------------------|
| Standard CMOS Features     Advanced BIOS Features     Integrated Peripharale     Power Mana:     Save to CMOS and      | Select Language<br>Load Fail-Safe Defaults<br>Load Ontimized Defaults |
| <ul> <li>Power Mana;</li> <li>PnP/PCI Cor</li> <li>PC Health Status</li> <li>MB Intelligent Tweaker(M.I.T.)</li> </ul> | Save & Exit Setup<br>Exit Without Saving                              |
| ESC: Quit<br>F8: Dual BIOS/Q-Flash                                                                                     | F3: Change Language<br>F10: Save & Exit Setup                         |
| Save Data                                                                                                    | to CMOS                                                               |

Press Y on your keyboard to save and exit.

#### Part Two:

#### Updating BIOS with Q-Flash<sup>™</sup> Utility on Single-BIOS Motherboards.

This part guides users of single-BIOS motherboards how to update BIOS using the Q-Flash™ utility.

|                                      | CMOS Setup Utility-Copyright | (C) 1984-2004 Award Software |
|--------------------------------------|------------------------------|------------------------------|
| ► Standard CMO                       | S Features                   | Top Performance              |
| <ul> <li>Advanced BIO</li> </ul>     | S Features                   | Load Fail-Safe Defaults      |
| <ul> <li>Integrated Perij</li> </ul> | oherals                      | Load Optimized Defaults      |
| <ul> <li>Power Manage</li> </ul>     | ment Setup                   | Set Supervisor Password      |
| <ul> <li>PnP/PCI Confi</li> </ul>    | gurations                    | Set User Password            |
| <ul> <li>PC Health Stat</li> </ul>   | us                           | Save & Exit Setup            |
| <ul> <li>MB Intelligent</li> </ul>   | Tweaker(M.I.T.)              | Exit Without Saving          |
| ESC. Quit                            | ı                            | ↑↓→←: Select Item            |
| F8: Q-Flash                          |                              | F10: Save & Exit Setup       |
|                                      | Time, Date, Ha               | rd Disk Type                 |

#### Exploring the Q-Flash<sup>™</sup> utility screen

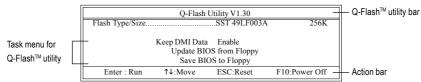

The Q-FlashBIOS utility screen consists of the following key components.

#### Task menu for Q-Flash utility:

Contains the names of three tasks. Blocking a task and pressing Enter key on your keyboard to enable execution of the task.

#### Action bar:

Contains the names of four actions needed to operate the Q-Flash utility. Pressing the buttons mentioned on your keyboards to perform these actions.

#### Using the Q-Flash<sup>™</sup> utility:

This section tells you how to update BIOS using the Q-Flash utility. As described in the "Before you begin" section above, you must prepare a floppy disk having the BIOS file for your motherboard and insert it to your computer. If you have already put the floppy disk into your system and have entered the Q-Flash utility, please follow the steps below to flash BIOS.

#### Steps:

1. Press arrow buttons on your keyboard to move the light bar to "Update BIOS from Floppy" item in the Q-Flash menu and press Enter button.

Later, you will see a box pop up showing the BIOS files you previously downloaded to the floppy disk.

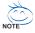

If you want to save the current BIOS for backup purpose, you can begin Step 1 with "Save BIOS to Floppy" item.

2. Move to the BIOS file you want to flash and press Enter.

# In this example, we only download one BIOS file to the floppy disk so only one BIOS file, 8GE800.F4, is listed.

Please confirm again you have the correct BIOS file for your motherboard.

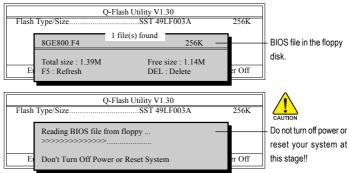

After BIOS file is read, you'll see a confirmation dialog box asking you "Are you sure to update BIOS?"

Please do not take out the floppy disk when it begins flashing BIOS.

3. Press Y button on your keyboard after you are sure to update BIOS. Then it will begin to update BIOS. The progress of updating BIOS will be shown at the same time.

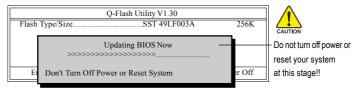

4. Press any keys to return to the Q-Flash menu when the BIOS updating procedure is completed.

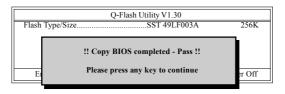

5. Press Esc and then Y button to exit the Q-Flash utility. The computer will restart automatically after you exit Q-Flash.

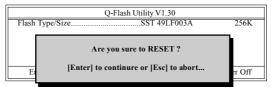

After system reboots, you may find the BIOS version on your boot screen becomes the one you flashed.

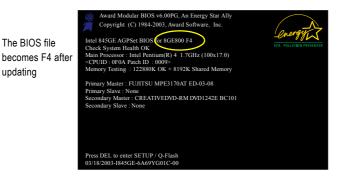

6. Press Del to enter BIOS menu after system reboots and load BIOS optimized defaults. See how to load BIOS optimized defaults, please kindly refer to Step 6 to 7 in Part One.

#### Congratulation!! You have updated BIOS successfully!!

updating

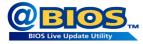

#### Method 2 : @BIOS™ Utility

If you do not have a DOS startup disk, we recommend that you use the new @BIOS utility. @BIOS allows users to update their BIOS under Windows. Just select the desired @BIOS server to download the latest version of BIOS.

# Fig 1. Installing the @BIOS utility

#### Fig 3. The @BIOS Utility

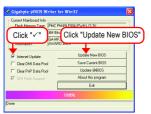

#### 1. Methods and steps:

- I. Update BIOS through Internet
  - a. Click "Internet Update" icon
  - b. Click "Update New BIOS" icon
  - c. Select @BIOS™ sever
  - d. Select the exact model name on your motherboard
  - e. System will automatically download and update the BIOS.
- II. Update BIOS NOT through Internet:
  - a. Do not click "Internet Update" icon
  - b. Click "Update New BIOS"
  - c. Please select "All Files" in dialog box while opening the old file.
  - Please search for BIOS unzip file, downloading from internet or any other methods (such as: MF3.F1).
  - e. Complete update process following the instruction.

#### Fig 2. Installation Complete and Run @BIOS

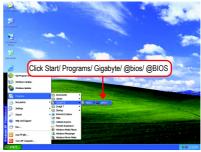

#### Fig 4. Select the desired @BIOS server

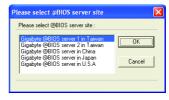

III. Save BIOS

In the very beginning, there is "Save Current BIOS" icon shown in dialog box. It means to save the current BIOS version.

IV. Check out supported motherboard and Flash ROM:

In the very beginning, there is "About this program" icon shown in dialog box. It can help you check out which kind of motherboard and which brand of Flash ROM are supported.

#### 2. Note:

- In method I, if it shows two or more motherboard's model names to be selected, please make sure your motherboard's model name again. Selecting wrong model name will cause the system unbooted.
- II. In method II, be sure that motherboard's model name in BIOS unzip file are the same as your motherboard's. Otherwise, your system won't boot.
- III. In method I, if the BIOS file you need cannot be found in @BIOS<sup>™</sup> server, please go onto Gigabyte's web site for downloading and updating it according to method II.
- IV. Please note that any interruption during updating will cause system unbooted.
- V. Do not use @BIOS and C.O.M. (Corporate Online Management) at the same time.

## 4-1-4 Configuring SATA Hard Drive(s)

#### To configure SATA hard drive(s), follow the steps below:

- (1) Install SATA hard drive(s) in your system.
- (2) Configure SATA controller mode and boot sequence in BIOS Setup.
- (3) Configure RAID set in RAID BIOS. (Note )
- (4) Make a floppy disk containing the SATA controller driver. (Note)
- (5) Install the SATA controller driver during OS installation. (Note)

#### Before you begin

Please prepare:

- (a) SATA hard drive(s). To ensure optimal performance, it is recommended that you use two hard drives with identical model and capacity for RAID array. If you do not want to create RAID, you may prepare only one hard drive.
- (b) An empty formatted floppy disk. (Note )
- (c) Windows XP/2000 setup disk.
- (d) Driver CD for your motherboard. (Note )

#### (1) Installing SATA hard drive(s) in your computer

Attach one end of the SATA signal cable to the rear of the SATA hard drive and the other end to available SATA port(s) on the motherboard. Then connect the power connector from your power supply to the hard drive.

(Note) Required for setting up RAID array.

## (2) Configuring SATA controller mode and boot sequence in BIOS Setup

Make sure to configure the SATA controller mode correctly in system BIOS Setup and set the first boot device.

Step 1:

Turn on your computer and press Del to enter BIOS Setup during POST (Power-On Self Test). In BIOS Setup, go to Integrated Periperals --> RAID Config (Figure 1).

| - 10 p   | , j             | futeu i eliperate   |            | •            | <b>o</b> ,     |        |              |           |
|----------|-----------------|---------------------|------------|--------------|----------------|--------|--------------|-----------|
|          |                 | CMOS Setup          |            |              | 984-2005 Award | Softwa | re           |           |
|          |                 |                     | Integ      | rated Peripl | ierais         |        |              |           |
| ►        | RAID Config     |                     |            | [Press Ent   | er]            |        | Item Help    |           |
| <u> </u> | On Chip Prime   | ry PCLIDE           |            | [Enabled]    |                |        | Menu Level▶  |           |
|          | On-Chip Secor   | ndary PCI IDE       |            | [Enabled]    |                |        |              |           |
|          | IDE DMA tran    | sfer                |            | [Enabled]    |                |        |              |           |
|          | Serial-ATA 2(I  | nternal PHY)        |            | [Enabled]    |                |        |              |           |
|          | SATA DMA tra    | insfer              |            | [Enabled]    |                |        |              |           |
|          | USB Memory      | Туре                |            | [SHADOV      | V]             |        |              |           |
|          | AC97 Audio      |                     |            | [Auto]       |                |        |              |           |
|          | On-Chip LAN(    | (nVIDIA)            |            | [Auto]       |                |        |              |           |
|          | OnBoard LAN     | Boot ROM            |            | [Disabled]   |                |        |              |           |
|          | Onboard Serial  | Port 1              |            | [3F8/IRQ4    | ]              |        |              |           |
|          | Onboard Serial  | Port 2              |            | [2F8/IRQ3    | ]              |        |              |           |
|          | Onboard Parall  | lel Port            |            | [378/IRQ7    | ]              |        |              |           |
|          | Parallel Port M | lode                |            | [SPP]        |                |        |              |           |
| х        | ECP Mode Use    | e DMA               |            |              |                |        |              |           |
|          | USB Host Cont   | roller              |            | [V1.1+V2     | .0]            |        |              |           |
|          | Legacy USB K    | leyboard/Storag     |            | [Disabled]   |                |        |              |           |
|          | Legacy (DOS)    | USB Mouse           |            | [Disabled]   |                |        |              |           |
|          | Legacy USB st   | torage detect       |            | [Enabled]    |                |        |              |           |
|          |                 |                     |            |              |                |        |              |           |
|          |                 |                     |            |              |                |        |              |           |
|          |                 |                     |            |              |                |        |              |           |
| <br>↑↓   | .→←: Move       | Enter: Select       | +/-/PU/PD: | Value        | F10: Save      | ESC: E | Exit F1: Gen | eral Help |
|          |                 | F5: Previous Values |            |              | F7: Optimized  |        |              | P         |
|          |                 |                     |            |              | 1              |        |              |           |

Figure 1

To set up a RAID array, ensure that **NV SATA RAID function, SATA Primary Master RAID** and **SATA Secndry Master RAID** are Enabled (Figure 2), otherwise set them to Disabled.

|            | CMOS Setu                                | p Utility-Copy<br>R | right (C) 1<br>AID Confi            |                        | Award Softwa         | are                   |                 |
|------------|------------------------------------------|---------------------|-------------------------------------|------------------------|----------------------|-----------------------|-----------------|
|            | D function<br>Master RAID<br>Master RAID |                     | [Enabled]<br>[Enabled]<br>[Enabled] |                        |                      | Item Help<br>Menu Lev |                 |
|            |                                          |                     |                                     |                        |                      |                       |                 |
|            |                                          |                     |                                     |                        |                      |                       |                 |
|            |                                          |                     |                                     |                        |                      |                       |                 |
| ↑↓→←: Move | Enter: Select<br>F5: Previous Value      | +/-/PU/PD: V<br>s   | Value                               | F10: Save<br>F7: Optim | ESC:<br>ized Default |                       | 1: General Help |

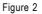

The BIOS Setup menus described in this section may not show the exact settings for your motherboard. The actual BIOS Setup menu options you will see shall depend on the motherboard you have and the BIOS version.

#### Step 2:

To boot from Windows installation CD-ROM, set **First Boot Device** under the **Advanced BIOS Features** menu to **CDROM** (Figure 3).

| CMOS S                                                                                                    | Setup Utility-Copyright (C)<br>Advanced BIOS I                                   |                                      | vare                                                                 |
|----------------------------------------------------------------------------------------------------|----------------------------------------------------------------------------------|--------------------------------------|----------------------------------------------------------------------|
| Hard Back Boot Priority<br>First Boot Device<br>Conserved Root Daving<br>Third Boot Device<br>Boot Up Floppy Seek<br>Password Check<br>Init Display First | (Press En<br>[CDROM<br>[Used Duis<br>[CDROM<br>[Disabled<br>[Setup]<br>[PCI Slot | ]<br>*]<br>]                         | Item Help<br>Menu Level><br>Select Hard Disk Boot<br>Device Priority |
| ↑↓→←: Move Enter: Select<br>F5: Previous Va                                                                                                    |                                                                                  | F10: Save ESC<br>F7: Optimized Defau | : Exit F1: General Help<br>lts                                       |

Figure 3

Step 3: Save and exit BIOS Setup.

#### (3) Configuring RAID set in RAID BIOS

Enter the RAID BIOS setup utility to configure a RAID array. Skip this step if you do not want to create RAID.

#### Step 1:

After the POST memory test begins and before the operating system boot begins, look for a message which says "Press F10 to enter RAID setup utility" (Figure 4). Hit the **F10** key to enter the RAID BIOS setup utility.

| NVIDIA RAID IDE ROM BIOS 4.22<br>Copyright (C) 2003 NVIDIA Corp. |  |
|------------------------------------------------------------------|--|
| Detecting array                                                  |  |
| Press F10 to enter RAID setup utility                            |  |
|                                                                  |  |

Figure 4

#### Step 2:

The Define a New Array screen is the first option screen when you enter the NVIDIA RAID setup utility. (Figure 5). You can press the TAB key to highlight through options.

#### Step 3:

In the RAID Mode field, use the UP or DOWN ARROW key to select a RAID mode. The supported RAID modes include Mirroring ; BStriping and Spanning. The following is an example of RAID 0 array creation.

#### Step 4:

If RAID 0 (Striping) is selected, you can manually set the striping block size. In the Striping Block field, use the UP or DOWN ARROW key to set the Striping Block size. The *KB* is the standard unit of Striping Block size. We recommend you leaving it to the default setting--Optimal (64K). The size range is from 4K to 128K.

|                | Ν                          | VIDIA RAID Utility May 10 2004<br>- Define a New Array - |
|----------------|----------------------------|----------------------------------------------------------|
| RAID M         | ode: Striping              | Striping Block: Optimal                                  |
| Free Disl      | ks<br>Disk Model Name      | Array Disks<br>Loc Disk Model Name                       |
| 1.0.M<br>1.1.M | ST3120026AS<br>ST3120026AS | [→] Add                                                  |
|                |                            | [←] Del                                                  |
|                | [F6] Back [F7] Fin         | sh [TAB] Navigate [↑↓] Select [ENTER] Popup              |

Figure 5

Step 5:

Next, select the hard drives which you wish to be included in the disk array. The Free Disks section displays the information about the currently installed SATA hard drives. Press the TAB key to move to the Free Disks section. Select the target hard drives using the UP or DOWN ARROW key and use the RIGHT ARROW key to add the hard drives to the Array Disks section (Figure 6).

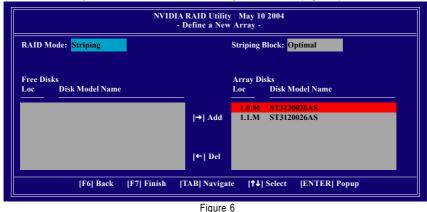

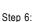

Press F7 after selecting the target hard disks. A message which says "Clear disk data?" will appear (Figure 7). If you are sure to clear the data in the selected hard drives, press Y. (If the hard drives contain previously created RAID array, you need to press Y to clear the data from the hard drives.)

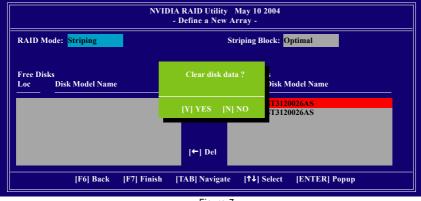

Figure 7

After that, the Array List screen displaying the RAID array you created will appear (Figure 8). If you want to set the disk array as boot device, use the UP or DOWN ARROW key to select the array and press B. The **Boot** section will show **Yes**.

|               | NVIDIA RAID Utility May 10 2004<br>- Array List - |              |                     |            |  |  |  |
|---------------|---------------------------------------------------|--------------|---------------------|------------|--|--|--|
| Boot          | Id Status                                         | Vendor       | Array Model Name    |            |  |  |  |
| BBS           | 2 Health                                          | y NVIDIA     | STRIPE 68.95G       |            |  |  |  |
|               |                                                   |              |                     |            |  |  |  |
|               |                                                   |              |                     |            |  |  |  |
|               |                                                   |              |                     |            |  |  |  |
|               |                                                   |              |                     |            |  |  |  |
|               |                                                   |              |                     |            |  |  |  |
| [Ctrl-X] Exit | [↑↓] Select                                       | [B] Set Boot | [N] New Array [ENT] | ER] Detail |  |  |  |

Figure 8

To read more information about the RAID array, press ENTER to enter the Array Detail screen (Figure 9), where you should see detailed information about RAID mode, disk block size, disk model name, and disk capacity, etc.

|                                   |            | Array      |          | A STRIPE 68.95G<br>Detail - |            |  |
|-----------------------------------|------------|------------|----------|-----------------------------|------------|--|
| RAID Mode: St<br>Striping Width : |            |            | St       | riping Block:64K            |            |  |
| Ada                               | pt Channel | M/S        | Index    | Disk Model Name             | Capacity   |  |
| 1                                 | 0          | Master     | 0        | ST3120026AS                 | 34.47GB    |  |
| 1                                 | 1          | Master     | 1        | ST3120026AS                 | 34.47GB    |  |
|                                   |            |            |          |                             |            |  |
|                                   | [R] Rebu   | ild [D] De | lete [C] | Clear Disk [ENTH            | ER] Return |  |

Figure 9

To delete the array, press D in the Array Detail screen. When the "Delete this array?" message appears, press Y to confirm or N to cancel. Press ENTER to return to the Array List screen.

To exit the Nvidia RAID utility, press ESC in the main menu or Ctrl+X in the Array List screen.

Now, you can proceed to install the SATA controller driver and operating system.

## (4) Making a SATA Driver Disk

To install operating system onto RAID disks successfully, you need to install the SATA RAID driver during OS installation. Without the driver, the hard disk may not be recognized during the Windows setup process. Skip this step if you do not want to create RAID. First of all, copy the driver for the SATA controller from the motherboard driver CD-ROM to a floppy disk. See the instructions below about how to copy the driver in MS-DOS mode<sup>(Note)</sup>. Prepare a startup disk that has CD-ROM support and a blank formatted floppy disk.

Step 1: Insert the prepared startup disk and motherboard driver CD-ROM in your system. Boot from the startup disk. Once at the A:\> prompt, change to the CD-ROM drive (example: D:\>). At the D:\> prompt, type the following two commands. Press ENTER after each command (Figure 10):

cd bootdrv menu

Step 2: When the controller menu (Figure 11) appears, remove the startup disk and insert the blank formatted disk. Select the controller driver by pressing the corresponding letter from the menu. For example, from the menu in Figure 11, press E to select (E) nVIDIA nForce3 Series Raid (XP) if you wish to install Windows XP (32-bit). Your system will then automatically zip and transfer this driver file to the floppy disk. Press 0 to exit when finished.

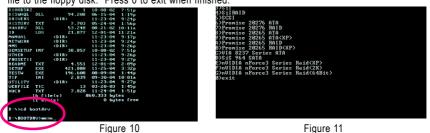

(Note) For users without a startup disk:

Use an alternative system and insert the GIGABYTE motherboard driver CD-ROM. From the CD-ROM drive folder, double click the **MENU.exe** file in the **BootDrv** folder (Figure 12). A command prompt window will open similar to that in Figure 11.

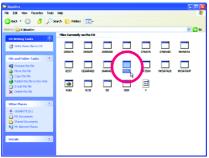

Figure 12

## (5) Installing SATA controller driver during OS installation

Now that you have prepared the SATA driver disk and configured BIOS settings, you are ready to install Windows 2000/XP onto your SATA hard drive with the SATA driver. The following is an example of Windows XP installation.

Step 1: Restart your system to boot from the Windows 2000/XP Setup disk and press F6 as soon as you see the "Press F6 if you need to install a third party SCSI or RAID driver" message (Figure 13). After pressing F6, there will be a few moments of some files being loaded before you see the next screen.

| Windows Setup                                                      |
|--------------------------------------------------------------------|
|                                                                    |
|                                                                    |
|                                                                    |
|                                                                    |
|                                                                    |
|                                                                    |
|                                                                    |
|                                                                    |
| Press F6 if you need to install a third party SCSI or RAID driver. |
| Figure 13                                                          |

Step 2:

When a screen similar to that below appears, insert the floppy disk containing the SATA driver and press S (Figure 14).

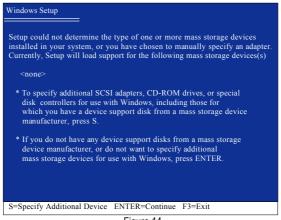

Figure 14

English

Step 3:

If Setup correctly recognizes the driver in the floppy disk, a controller menu similar to Figure 15 below will appear. Use the ARROW keys to select **NVIDIA RAID CLASS DRIVER** (Figure 15) and press ENTER. Later, when a screen similar to Figure 16 appears, you must press S to select additional driver. The screen will return to previous screen as shown in Figure 15. Select **NVIDIA NForce Storage Controller** and press ENTER.

| Windows Setup                                                                                                    |
|----------------------------------------------------------------------------------------------------|
|                                                                                                    |
|                                                                                                    |
|                                                                                                    |
| You have chosen to configure a SCSI Adapter for use with Windows,<br>using a device support disk provided by an adapter manufacturer. |
| Colored the CCCLA denter must from the following list on more ECC                                                                     |
| Select the SCSI Adapter you want from the following list, or press ESC                                                                |
| to return to the previous screen.                                                                                                    |
| NVIDIA RAID CLASS DRIVER (required)                                                                                                   |
| NVIDIA RAID CEASS DRIVER (required)                                                                                                   |
| INVIDIA IN orce Storage Controller (required)                                                                                         |
|                                                                                                    |
|                                                                                                    |
|                                                                                                    |
|                                                                                                    |
|                                                                                                    |
|                                                                                                    |
|                                                                                                    |
|                                                                                                    |
| ENTER=Select F3=Exit                                                                                                    |
| Figure 15                                                                                                    |
|                                                                                                    |
|                                                                                                    |
|                                                                                                    |

| Windows Setup                                                                                                    |
|----------------------------------------------------------------------------------------------------|
| Setup will load support for the following mass storage device(s):                                                                                                    |
| NVIDIA RAID CLASS DRIVER (required)                                                                                                    |
| * To specify additional SCSI adapters, CD-ROM drives, or special<br>disk controllers for use with Windows, including those for<br>which you have a device support disk from a mass storage device<br>manufacturer, press S. |
| * If you do not have any device support disks from a mass storage<br>device manufacturer, or do not want to specify additional<br>mass storage devices for use with Windows, press ENTER.                                   |
|                                                                                                    |
| S=Specify Additional Device Enter=Continue F3=Exit                                                                                                    |

Figure 16

If a message appears saying one or some file(s) cannot be found, please check the floppy disk cannot or copy the correct SATA driver again from the motherboard driver CD.

#### Step 4:

When the next screen (Figure 17) appears, press ENTER to continue the SATA driver installation from the floppy disk.

| Windows Setup                                                                                                    |  |  |  |  |  |  |  |
|----------------------------------------------------------------------------------------------------|--|--|--|--|--|--|--|
| Setup will load support for the following mass storage device(s):<br>NVIDIA RAID CLASS DRIVER (required)                                                                                                    |  |  |  |  |  |  |  |
| NVIDIA nForce Storage Controller (required)                                                                                                    |  |  |  |  |  |  |  |
| * To specify additional SCSI adapters, CD-ROM drives, or special<br>disk controllers for use with Windows, including those for<br>which you have a device support disk from a mass storage device<br>manufacturer, press S. |  |  |  |  |  |  |  |
| * If you do not have any device support disks from a mass storage<br>device manufacturer, or do not want to specify additional<br>mass storage devices for use with Windows, press ENTER.                                   |  |  |  |  |  |  |  |
| S=Specify Additional Device ENTER=Continue F3=Exit                                                                                                    |  |  |  |  |  |  |  |
| Figure 17                                                                                                    |  |  |  |  |  |  |  |

Figure 17

After the SATA controller driver installation is completed, you can proceed with the Windows 2000/XP installation.

| WindowsXP Professional                                                  | Setup     |               |        |  |  |  |  |
|-------------------------------------------------------------------------|-----------|---------------|--------|--|--|--|--|
| Welcome to Setup.<br>This port of the Setup p<br>Windows (R) XP to ru   |           |               | oft(R) |  |  |  |  |
| To set up Window                                                        | s XP now, | , press ENTER |        |  |  |  |  |
| To repair a Windows XP installation using<br>Recovery Console, press R. |           |               |        |  |  |  |  |
| To quit Setup without installing Windows XP, press F3.                  |           |               |        |  |  |  |  |
|                                                                         |           |               |        |  |  |  |  |
|                                                                         |           |               |        |  |  |  |  |
|                                                                         |           |               |        |  |  |  |  |
| Enter= Continue R=I                                                     | Repair    | F3=Exit       |        |  |  |  |  |
| L                                                                       | -         | Figure 10     |        |  |  |  |  |

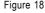

(Note: Each time you add a new hard drive to a RAID array, the RAID driver will have to be installed under Windows once for that hard drive. After that, the driver will not have to be installed.)

# 4-1-5 2 / 4 / 6 Channel Audio Function Introduction

The installation of audio software is very simple. Please follow the steps to install the function. (Following pictures are in Windows<sup>®</sup> XP)

## 2 Channel Audio Setup

We recommend that you use speakers with amplifier to get the best sound effect if the stereo output is applied.

## STEP 1:

Connect the stereo speakers or earphone to "Line Out."

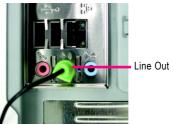

## STEP 2:

After installing the audio driver, you'll find a Sound Effect icon i on the lower right hand taskbar. Click the icon to select the function.

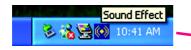

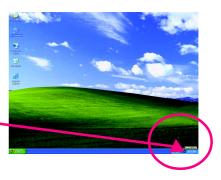

## STEP 3:

On the AC97 Audio Configuration menu, click the **Speaker Configuration** tab and select the **2-channel mode for stereo speaker output** check box.

 2-channel mode for stereo speaker output

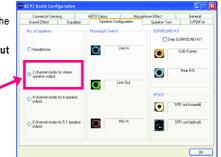

## 4 Channel Analog Audio Output Mode

## STEP 1:

Connect the front channels to "Line Out," the rear channels to "Line In."

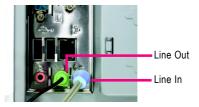

## STEP 2:

After installing the audio driver, you'll find a Sound Effect icon ion the lower right hand taskbar. Click the icon to select the function.

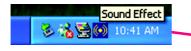

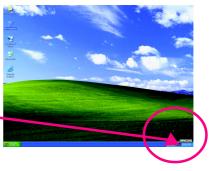

## STEP 3:

On the AC97 Audio Configuration menu, click the **Speaker Configuration** tab and select the **4-channel mode for 4 speaker output** check box.

Clear the **Only SURROUND-KIT** check box and press **OK**.

4-channel mode for 4 speaker
 output

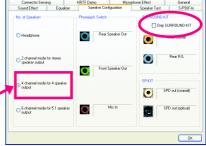

When the **Environment** setting is **None**, the sound would be performed as stereo mode (2-channel output). Please select other settings (ex: **Living Room**) for 4-channel output.

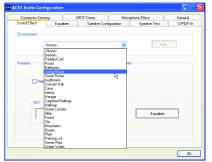

AC97 Audie

## Basic 6 Channel Analog Audio Output Mode

Use the back audio panel to connect the audio output without any additional module. STEP 1:

Connect the front channels to "Line Out", the rear channels to "Line In", and the Center/Subwoofer channels to "MIC In".

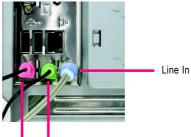

MIC In Line Out

## STEP 2:

After installing the audio driver, you'll find a Sound Effect icon on the lower right hand taskbar. Click the icon to select the function.

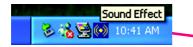

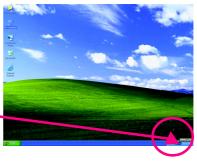

## STEP 3:

On the AC97 Audio Configuration menu, click the **Speaker Configuration** tab and select the **6-channel mode for 5.1 speaker output** check box. Clear the **Only SURROUND-KIT** check box and press **OK**.

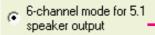

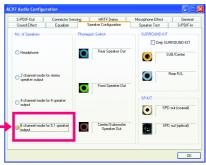

## Advanced 6 Channel Analog Audio Output Mode

# (using 6-Channel Audio Combo Kit, Optional Device):

(6-Channel Audio Combo Kit offers S/PDIF output, an optical and coaxial cable and a Surround-Kit. The Surround-Kit offers R/L surround, center/subwoofer output and rear surround.)

SURROUND-KIT access analog output to rear channels and Center/Subwoofer channels. It is the best solution if you need 6 channel output, Line In and MIC at the same time. "SURROUND-KIT" is included in the GIGABYTE unique "Audio Combo Kit" as picture.

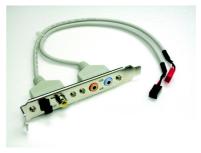

## STEP 1:

Secure the metal bracket of the "Surround Kit" to the chassis back panel with a screw.

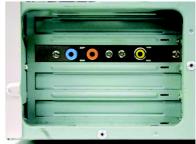

STEP 2: Connect the "SURROUND-KIT" cable to the SUR\_CEN connector on the M/B.

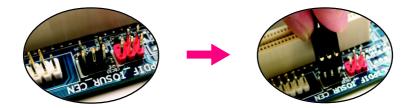

## STEP 3:

Connect the front channels to back audio panel's "Line Out", the rear channels to SURROUND-KIT's REAR R/L, and the Center/Subwoofer channels to SURROUND-KIT'S SUB CENTER.

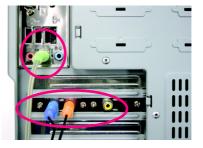

## STEP 4:

After installing the audio driver, you'll find a Sound Effect icon on the lower right hand taskbar. Click

the icon to select the function.

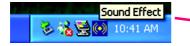

## STEP 5:

On the AC97 Audio Configuration menu, click the **Speaker Configuration** tab and select the **6-channel mode for 5.1 speaker output** check box. Select the **Only SURROUND-KIT** check box and press **OK**.

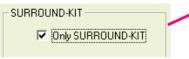

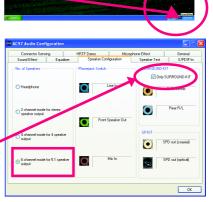

## Basic & Advanced 6 Channel Analog Audio Output Mode Notes:

When the **Environment** setting is **None**, the sound would be performed as stereo mode (2-channel output). Please select the other settings for 6 channels output.

| Connector Sensi | ng Hi                      | RTFDemo      | Microphone Effect |              | General   |  |
|-----------------|----------------------------|--------------|-------------------|--------------|-----------|--|
| Sound Effect    | Equalizer                  | Speaker Cont | iguration         | Speaker Test | S/PDIF-Ir |  |
| Environment     |                            |              |                   |              |           |  |
| 4               | (None)                     |              | ~                 | Edit.        |           |  |
|                 | (None>                     |              |                   |              |           |  |
|                 | Seneric<br>Padded Cell     |              | -                 |              |           |  |
|                 | radded Leil<br>Boom        |              | 101               |              |           |  |
|                 | Bathroom                   |              |                   |              |           |  |
| 1               | ising Boom                 |              |                   |              |           |  |
| 9               | Stone Room                 |              | Da l              |              |           |  |
| Voic            | Auditorium<br>Concert Hall |              | -                 |              |           |  |
| - 1             | Joncert Hall<br>Cave       |              |                   |              |           |  |
| 2               | Vena                       |              |                   |              |           |  |
| F               | langar                     |              |                   |              |           |  |
| -KEY-           | Carpeted Hallway           |              |                   |              |           |  |
|                 | Hallway<br>Stone Conidor   |              |                   |              |           |  |
|                 | stone Comdor<br>Mey        |              |                   | Equalcer     |           |  |
|                 | orest                      |              |                   | Equalizer    |           |  |
|                 | ity .                      |              |                   |              |           |  |
|                 | fountains                  |              |                   |              |           |  |
| 0               | Juany                      |              |                   |              |           |  |
| E               | lain                       |              |                   |              |           |  |
| 1               | Parking Lot<br>Sewer Pipe  |              |                   |              |           |  |
| 2               | Jinder Water               |              |                   |              |           |  |

## S/PDIF Output Device (Optional Device)

A "S/PDIF output" connector is available on the motherboard. Cable with rear bracket could link to the "S/PDIF output" connector (As picture.) For the further linkage to decoder, rear bracket provides coaxial cable and Fiber connecting port.

1. Connect the S/PDIF output device to the rear bracket of PC, and fix it with screw.

2. Connect S/PDIF device to the motherboard.

3. Connect S/PDIF to the S/PDIF decoder.

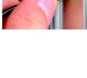

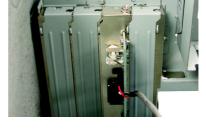

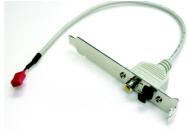

# 4-2 Troubleshooting

Below is a collection of general asked questions. To check general asked questions based on a specific motherboard model, please log on to GIGABYTE's website.

Question 1: I cannot see some options that were included in previous BIOS after updating BIOS. Why? Answer: Some advanced options are hidden in new BIOS version. Please press Ctrl and F1 keys after entering BIOS menu and you will be able to see these options.

Questions 2: Why is the light of my keyboard/optical mouse still on after computer shuts down? Answer: In some boards, a small amount of electricity is kept on standby after computer shuts down and that's why the light is still on.

## Question 3: How do I clear CMOS?

Answer: If your board has a Clear CMOS jumper, please refer to the Clear CMOS steps in the manual. If your board doesn't have such jumper, you can take off the on-board battery to leak voltage to clear CMOS. Please refer to the steps below:

Steps:

- 1. Turn off power.
- 2. Disconnect the power cord from MB.
- Take out the battery gently and put it aside for about 1 minute (Or you can use a metal object to connect the positive and negative pins in the battery holder to makethem short for 5 seconds).
- 4. Re-insert the battery to the battery holder.
- 5. Connect power cord to MB again and turn on power.
- 6. Press Del to enter BIOS and load Fail-Safe Defaults(or load Optimized Defaults).
- 7. Save changes and reboot the system.

Question 4: Why do I still get a weak sound after turning up the speaker to the maximum volume? Answer: Please make sure the speaker you are using is equipped with an internal amplifier. If not, please change another speaker with power/amplifier and try again later.

Question 5: Sometimes I hear different continuous beeps from computer after system boots up. What do these beeps usually stand for?

Answer: The beep codes below may help you identify the possible computer problems. However, they are only for reference purposes. The situations might differ from case to case.

- $\rightarrow$  AWARD BIOS Beep Codes
  - 1 short: System boots successfully
  - 2 short: CMOS setting error
  - 1 long 1 short: DRAM or M/B error
  - 1 long 2 short: Monitor or display card error
  - 1 long 3 short: Keyboard error
  - 1 long 9 short: BIOS ROM error
  - Continuous long beeps: DRAM error
  - Continuous short beeps: Power error

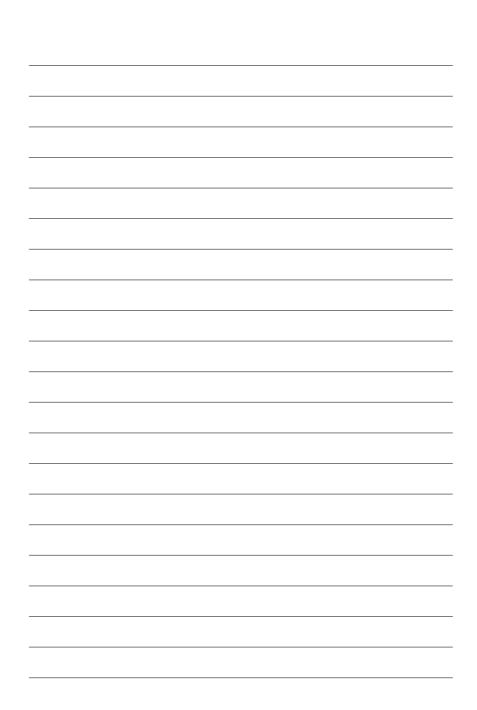

| <br> |
|------|
|      |
|      |
|      |
|      |
|      |
|      |
|      |
|      |
|      |
|      |
|      |
|      |
|      |
|      |
|      |
|      |
|      |
|      |
|      |
|      |

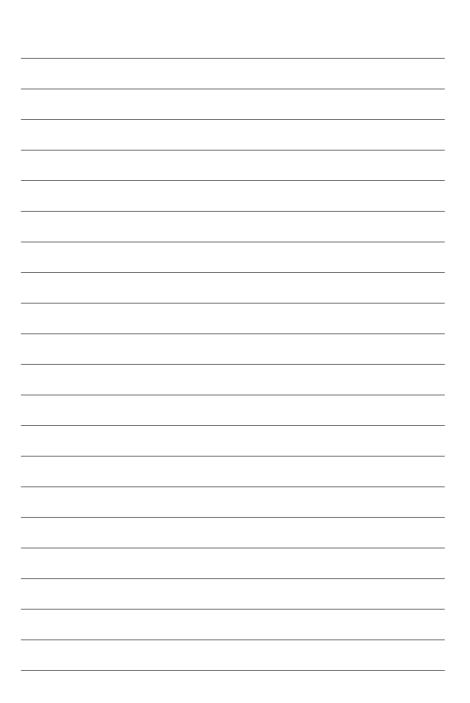

\_

\_

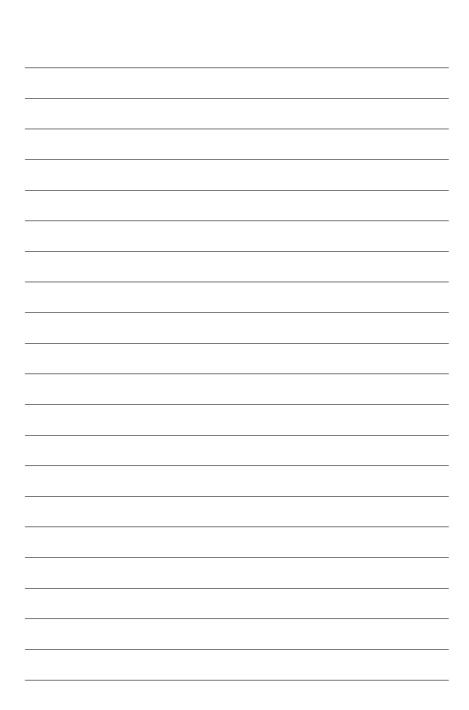

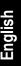

# Contact Us

Taiwan (Headquarters) GIGA-BYTE TECHNOLOGY CO., LTD. Address: No.6, Bau Chiang Road, Hsin-Tien, Taipei 231. Taiwan TEL:+886-2-8912-4888 FAX: +886-2-8912-4003 Tech. and Non-Tech. Support (Sales/Marketing) : http://ggts.gigabyte.com.tw WEB address (English): http://www.gigabyte.com.tw WEB address (Chinese): http://www.gigabyte.tw

## U.S.A.

G B T INC TEL:+1-626-854-9338 FAX:+1-626-854-9339 Tech. Support: http://rma.gigabyte-usa.com Web address: http://www.gigabyte.us

#### • Mexico

G.B.T Inc (USA) Tel: +1-626-854-9338 x 215 (Soporte de habla hispano) FAX:+1-626-854-9339 Correo: soporte@gigabyte-usa.com Tech. Support: http://rma.gigabyte-usa.com Web address: http://www.gigabyte-latam.com • Japan

NIPPON GIGA-BYTE CORPORATION WEB address : http://www.gigabyte.co.jp

#### Singapore •

GIGA-BYTE SINGAPORE PTE. LTD. WEB address : http://www.gigabyte.com.sg

## China

NINGBO G.B.T. TECH. TRADING CO., LTD. WEB address : http://www.gigabyte.cn Shanghai TEL: +86-21-63410999 FAX:+86-21-63410100 Beiiina TEL:+86-10-62102838 FAX:+86-10-62102848 Wuhan TEL: +86-27-87851061 FAX:+86-27-87851330 GuangZhou TEL: +86-20-87540700 FAX: +86-20-87544306 ext 333 Chengdu TEL: +86-28-85236930 FAX: +86-28-85256822 ext. 814 Xian TEL: +86-29-85531943 FAX: +86-29-85539821 Shenyang TEL: +86-24-83992901 FAX:+86-24-83992909 India GIGABYTE TECHNOLOGY (INDIA) LIMITED WEB address : http://www.gigabyte.in

## Australia

GIGABYTE TECHNOLOGY PTY I TD WEB address : http://www.gigabyte.com.au Germany

G.B.T. TECHNOLOGY TRADING GMBH

WEB address : http://www.gigabyte.de

• U.K.

G.B.T. TECH. CO., LTD.

WEB address : http://www.giga-byte.co.uk

## The Netherlands

GIGA-BYTE TECHNOLOGY B.V. WEB address : http://www.giga-byte.nl

## France

GIGABYTE TECHNOLOGY FRANCE

WEB address : http://www.gigabyte.fr

## Italy

WEB address : http://www.giga-byte.it

## Spain

GIGA-BYTE SPAIN WEB address : http://www.giga-byte.es

## Czech Republic

Representative Office Of GIGA-BYTE Technology Co., Ltd. in CZECH REPUBLIC

WEB address : http://www.gigabyte.cz

## Turkey

Representative Office Of GIGA-BYTE Technology Co., Ltd. in TURKEY

WEB address : http://www.gigabyte.com.tr

## • GIGABYTE Global Service System

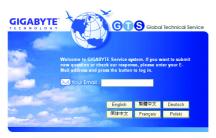

## Russia

Moscow Representative Office Of GIGA-BYTE Technology Co., Ltd.

WEB address : http://www.gigabyte.ru

Latvia

## Latvia

GIGA-BYTE Latvia

WEB address : http://www.gigabyte.com.lv

## Poland

Office of GIGA-BYTE TECHNOLOGY Co., Ltd. in POLAND WEB address : http://www.gigabyte.pl

## Ukraine

WEB address : http://www.gigabyte.kiev.ua

## Romania

Representative Office Of GIGA-BYTE Technology Co., Ltd. in Romania

WEB address : http://www.gigabyte.com.ro

## Serbia & Montenegro

Representative Office Of GIGA-BYTE Technology Co., Ltd. in SERBIA & MONTENEGRO

WEB address : http://www.gigabyte.co.yu

To submit a technical or non-technical (Sales/ Marketing) question, please link to : http://ggts.gigabyte.com.tw Then select your language to enter the system.

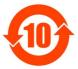

### 关于符合中国《电子信息产品污染控制管理办法》的声明 Management Methods on Control of Pollution from Electronic Information Products (China RoHS Declaration)

## 产品中有毒有害物质或元素的名称及含量

|                                                                                                    | Hazardous                       | s Substand              |                       |                            |                         |                 |
|----------------------------------------------------------------------------------------------------|---------------------------------|-------------------------|-----------------------|----------------------------|-------------------------|-----------------|
|                                                                                                    | 有毒有害物质或元素(Hazardous Substances) |                         |                       |                            |                         |                 |
| 部件名称(Parts)                                                                                                    | 铅(Pb)                           | 汞 (Hg)                  | 镉(Cd)                 | 六价铬<br>(Cr(VI))            | 多溴联苯<br>(PBB)           | 多溴二苯醚<br>(PBDE) |
| PCB板<br>PCB                                                                                                    | ×                               | 0                       | ×                     | ×                          | ×                       | ×               |
| 结构件及风扇<br>Mechanical parts and Fan                                                                                                    | ×                               | 0                       | ×                     | ×                          | ×                       | ×               |
| 芯片及其他主动零件<br>Chip and other Active components                                                                                                    | ×                               | 0                       | ×                     | ×                          | ×                       | ×               |
| 连接器<br>Connectors                                                                                                    | ×                               | 0                       | ×                     | ×                          | ×                       | ×               |
| 被动电子元器件<br>Passive Components                                                                                                    | ×                               | 0                       | ×                     | ×                          | ×                       | ×               |
| 线材<br>Cables                                                                                                    | ×                               | 0                       | ×                     | ×                          | ×                       | ×               |
| 焊接金属<br>Soldering metal                                                                                                    | ×                               | 0                       | ×                     | ×                          | 0                       | 0               |
| 助焊剂, 散热膏, 标签及其他耗材<br>Flux,Solder Paste,Label and other<br>Consumable Materials                                                                           | ×                               | 0                       | ×                     | ×                          | ×                       | ×               |
| ○:表示该有毒有害物质在该部件所有1<br>Indicates that this hazardous sub<br>below the limit requirement SJ/T 1                                                            | stance co                       | ntained i               |                       |                            |                         |                 |
| $\times$ :表示该有毒有害物质至少在该部件<br>Indicates that this hazardous sub<br>of this part is above the limit re                                                     | stance co                       | ntained i               | n at leas             | t one of t                 |                         |                 |
| 对销售之日的所受售产品,本表显示我<br>可能会也可能不会含有所有所列的部件<br>This table shows where these subsi<br>information products, as of the da<br>the component types listed above m | ances may                       | / be found<br>a sale of | in the s<br>the enclo | upply chair<br>sed product | of our el<br>s, Note th | ectronic        |